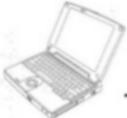

# Panasonic.

**Personal Computer** 

# **OPERATING INSTRUCTIONS**

**CF-M32 Series** 

|                                                                                                    | OI -WIJZ Jeries                        |
|----------------------------------------------------------------------------------------------------|----------------------------------------|
| 0                                                                                                    | Contents Getting Started Read Me First |
|                                                                                                    | Names of Parts                         |
|                                                                                                    | Operation                              |
|                                                                                                    | Starting Up/Shutting Down 15           |
|                                                                                                    | Creating Backup Disks 21               |
|                                                                                                    | Computing On The Road 24               |
| 1797/03/07/2003/20                                                                                                    | Using the Battery Pack 30              |
|                                                                                                    | Security Measures                      |
|                                                                                                    | Infrared Data Communications 40        |
|                                                                                                    | Add-ons/Peripherals 42                 |
|                                                                                                    | Troubleshooting                        |
|                                                                                                    | List of Error Codes 52                 |
|                                                                                                    | Dealing With Problems 53               |
|                                                                                                    | Reinstalling Software58                |
|                                                                                                    | Appendix                               |
|                                                                                                    | LIMITED USE LICENSE AGREEMENT 69       |
|                                                                                                    | Windows 95 Setup Procedure 70          |
|                                                                                                    | Creating a Hibernation Data Area 71    |
| DECEMBER STA                                                                                                    | Setup Utility 73                       |
|                                                                                                    | Key Combinations 80                    |
| DESCRIPTION OF THE PROPERTY OF THE PARTY OF THE PARTY OF | LED Indicators 82                      |

|                        | Customer's Record |                           |  |  |  |
|------------------------|-------------------|---------------------------|--|--|--|
| Model<br>No.*——        | CF-M32W5M         | Dealer's<br>Name ———————— |  |  |  |
| Serial<br>No<br>or     |                   |                           |  |  |  |
| Code<br>No             |                   | Dealer's Address          |  |  |  |
| Date<br>of<br>Purchase |                   |                           |  |  |  |

#### Introduction

Thank you for purchasing the Panasonic computer. Please read the Operating Instructions thoroughly for proper operation of your new computer.

#### Illustrations in this Manual

NOTE : NOTE provides a useful fact or helpful information.

**CAUTION**: **CAUTION** indicates a condition that may result in minor or

moderate injury.

**WARNING**: **WARNING** indicates a hazard that may result in moderate or

serious injury, or even death.

[Start]-[Shut Down]: This illustration means to click [Start], then to click [Shut Down]

(For some applications, you may need to double-click.)

Enter: : This illustration means to press the [Enter] key.

Fn + F2 : This illustration means to press [Fn], and while holding down

on [Fn], to press [F2].

#### Copyright

This manual is copyrighted by Matsushita Electric Industrial Co., Ltd. with all rights reserved. No part of this manual may be reproduced in any form without the prior written permission of Matsushita Electric Industrial Co., Ltd.

No patent liability is assumed with respect to the use of the information contained herein. 
©Matsushita Electric Industrial Co., Ltd. 1998. All Rights Reserved.

#### **Disclaimer**

Computer specifications and manuals are subject to change without notice. Matsushita Electric Industrial Co., Ltd. assumes no liability for damage incurred directly or indirectly from errors, omissions or discrepancies between the computer and the manuals.

#### **Trademarks**

Microsoft<sup>®</sup>, MS-DOS<sup>®</sup> and Windows<sup>®</sup> are registered trademarks of Microsoft Corporation of the United States and/or other countries.

PS/2<sup>TM</sup> is a trademark of International Business Machines Corporation.

Pentium® is a registered trademark, and MMX<sup>TM</sup> is a trademark of Intel Corporation. Panasonic® is a registered trademark of Matsushita Electric Industrial Co., Ltd.

# Federal Communications Commission Radio Frequency Interference Statement

Note: This equipment has been tested and found to comply with the limits for a Class B digital device, pursuant to Part 15 of the FCC Rules. These limits are designed to provide reasonable protection against harmful interference in a residential installation. This equipment generates, uses and can radiate radio frequency energy and, if not installed and used in accordance with the instructions may cause harmful interference to radio communications. However, there is no guarantee that interference will not occur in a particular installation. If this equipment does cause harmful interference to radio or television reception, which can be determined by turning the equipment off and on, the user is encouraged to try to correct the interference by one or more of the following measures:

- Reorient or relocate the receiving antenna.
- Increase the separation between the equipment and receiver.
- Connect the equipment into an outlet on a circuit different from that to which the receiver is connected.
- Consult the Panasonic Service Center or an experienced radio/TV technician for help.

#### Warning

To assure continued compliance, use only shielded interface cables when connecting to a computer or peripheral. Also, any changes or modifications not expressly approved by the party responsible for compliance could void the user's authority to operate this equipment.

This device complies with Part 15 of the FCC Rules. Operation is subject to the following two conditions:

- (1) This device may not cause harmful interference, and
- (2) This device must accept any interference received, including interference that may cause undesired operation.

Responsible Party: Matsushita Electric Corporation of America

One Panasonic Way Secaucus, NJ 07094

Tel No:1-800-LAPTOP-5 (1-800-527-8675)

#### Lithium Battery!

This computer contains a lithium battery to enable the date, time, and other data to be stored in it.

The battery should only be exchanged by service personnel.

Warning! Risk of explosion from incorrect installation or misapplication!

# Read Me First

#### **Precautions**

#### Usage

#### Avoid Extreme Heat and Cold

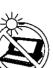

Do not store or use the computer in locations exposed to heat, direct sunlight, or extreme cold.

Avoid moving the computer between locations with large temperature differences.

Operation: 5 °C to 35 °C (41 °F to 95 °F)

Storage: -20 °C to 60 °C (-4 °F to 140 °F)

#### Avoid Direct Sunlight on the LCD Panel

The display should not be exposed to direct sunlight or ultraviolet light.

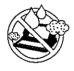

#### Avoid Humidity, Liquids and Dust

Do not store or use the computer in locations exposed to high humidity, liquids (including rain) or dust.

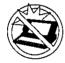

#### Prevent Shock

Avoid subjecting the computer to severe vibrations or impact. Do not place the computer inside a car trunk.

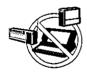

#### **Avoid Radio Frequency Interference**

Do not place the computer near a television or radio receiver.

### Handling

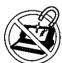

#### **Avoid Magnetic Fields**

Keep the computer away from magnets.

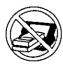

#### **Avoid Stacking**

Do not place heavy objects on top of the computer.

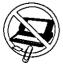

#### **Keep Small Objects Away**

Do not insert paper clips or other small objects into the computer.

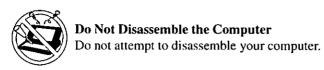

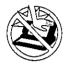

#### **Avoid Excessive Force to the LCD Panel**

Do not apply excessive downward force on the LCD Panel.

#### Peripherals

Incorrectly using peripheral devices may lead to a decrease in performance, an increase in temperature and/or damage your computer. For more information on peripheral devices, please refer to "Add-ons / Peripherals" ( page 42)

#### Cables

Use of an interface cable longer than 3 m (9.84 feet) is not recommended.

### Transporting

- It is a good idea to make backup copies on floppy disks and carry them with you.
   The external FDD (floppy disk drive; CF-VFDU01) and Port Replicator (CF-VEBM31) are required to use floppy disks.
- Do not carry your computer when it is ON.
- Remove all cables before transporting your computer.
- We recommend preparing a fully charged battery.
   When transporting spare batteries inside a package, briefcase, etc., it is recommended that the batteries be stored in a plastic bag.
- Do not carry the computer while the display is open, or carry it by gripping the display.
- Do not put anything (e.g., a piece of paper) between the display and keyboard.
- Do not drop or hit your computer against solid objects.

## When flying

Always carry your computer with you. Never check it with luggage. For use of the computer inside an aircraft, we recommend asking the airlines regarding their policy on this issue.

## Read Me First

#### Maintenance

Display area

Use a soft dry cloth like gauze to lightly wipe the display.

All other areas

Wipe these areas with a soft cloth, after applying water or detergent diluted with water to the soft cloth and firmly wringing it.

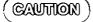

- Do not use benzene or thinner, or disinfectant-type alcohol.
- Do not directly use water, liquid detergents or spray-type cleaners. If liquid enters the computer, this may cause the computer to malfunction or become defective.

## Saving Data on the Hard Disk

• Do not expose your computer to shock.

Please use care when handling your computer, shock may damage your hard disk or make your software applications and data unusable.

 Do not power down your computer while software applications are running or HDD indicator is on.

Properly shut Windows\* down to avoid problems ([Start]-[Shut Down]).

Save all valuable data to floppy disks.

Backing up data to floppy disks will limit damage should trouble occur to your computer or should you inadvertently change or erase data.

The external FDD (CF-VFDU01) and Port Replicator (CF-VEBM31) are required to use floppy disks.

• Use the security function for all important data.

page 36 - Security Measures

\* This computer uses Microsoft® Windows® 95 Operating System.

# Saving Data on Floppy Disks

The external FDD (CF-VFDU01) and Port Replicator (CF-VEBM31) are required to use floppy disks.

- Do not power down your computer or press the floppy disk drive eject button while the FDD indicator is on.
  - Doing so may damage the data on the floppy disk and render the disk useless.
- Use care when handling floppy disks. To protect the data on your floppy disks or to prevent a floppy disk from becoming stuck in your computer, avoid the following:
  - Sliding the shutter on the floppy disk manually.
  - Exposing the disk to a magnetic field.
  - Storing the disk in locations prone to high temperatures, low pitched noise, dampness, or dust.
  - Applying more than one label on the disk.

because all data on the disk will be erased.

- Confirm the contents of a floppy disk before formatting it. Confirm that no important data is on the disk,
- Use the write-protect tab. This is a must for preserving important data. This prevents your data from being erased or overwritten.

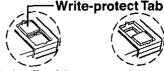

Write Enable

Write Disable

#### **Computer Viruses**

 Users are advised to purchase the latest versions of virus protection software and use them regularly.

We recommend you run the software:

- When booting your computer.
- · After receiving data.

We recommend that you check data received on floppy disks or from external sources, such as data downloaded from the Internet, e-mail, etc. (For compressed files, please uncompress them before running a check).

# Names of Parts

## **Top Side**

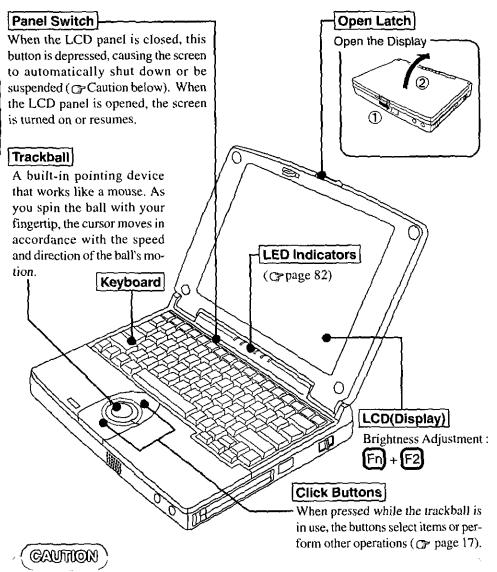

To suspend the screen, [Panel Switch] must be set to [Suspend] ( page 26) in [Panasonic Power Management]. Do not reopen the LCD panel until the power indicator is blinking green. If the LCD panel is reopened before this happens, it may remain suspended and resuming may not be possible. In such cases, close the LCD panel again and wait a few seconds before reopening it.

#### Front / Right Side

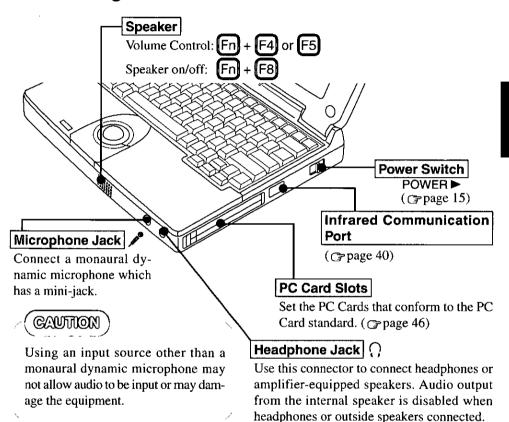

#### Left Side

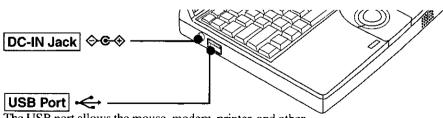

The USB port allows the mouse, modem, printer, and other peripheral devices to be connected while the power is on. To use the USB port, you may need to install a driver for your USB devices and [USB Port] must be set to [Enabled]. (③ page 78, 79)

# Names of Parts

#### Rear / Bottom Side

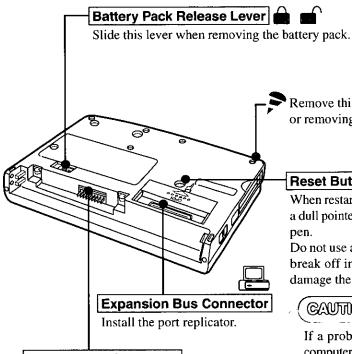

#### **Battery Pack Connector**

Install the battery pack. ( page 30)

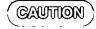

Do not install a battery pack other than the battery pack (CF-VZSU05) or the optional Extended life Battery Pack (CF-VZSU06).

Remove this screw when installing or removing a RAM module.

#### Reset Button

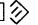

When restarting your computer, use a dull pointed object like a ball point

Do not use a pencil. Pencil lead can break off inside the computer and damage the computer's circuit.

# CAUTION

If a problem occurs but your computer does not lock, we recommend not pressing the reset button. It will cause you to lose data if an application is open.

# First-time Operation

Please read the steps below to help you learn what items are included, and to gain an understanding of some basic computer-related operations.

# 1 Confirm the inclusion of all parts

Make sure the parts shown in the figure have been supplied. If any of these items are missing or is not working properly, please contact Panasonic Technical Support.

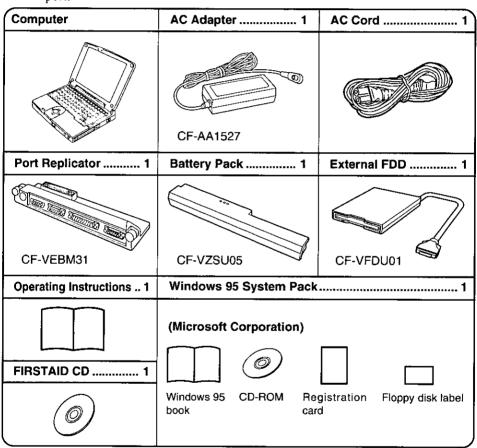

2 Turn your computer over, install the battery pack (page 32)

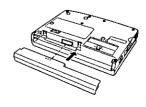

# First-time Operation

# 3 Connect your computer to a power outlet

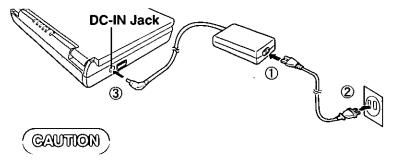

#### Handling the AC adapter

- Do not twist or pull the AC power cord forcefully. Doing so may damage the connections.
- Use only the specified AC adapter with your computer. Using an AC adapter other than the one supplied or car adapter might damage the battery and/or the computer.
- When the DC plug is not connected to the computer, disconnect the AC cord from your AC wall outlet.
   (If the cord is kept connected, a very low level of power equivalent to approx. 0.6 W will
  - (If the cord is kept connected, a very low level of power equivalent to approx. 0.6 W will be consumed.)
- Problems such as sudden voltage drops or surges may arise during periods of thunder and lightning. Since this could adversely affect your computer, an uninterruptible power source (UPS) is highly recommended unless a battery pack is installed.

#### 4 Read the LIMITED USE LICENSE AGREEMENT ( page 69)

To open the display, slide the latch located at the front and lift open the display. Before removing the seal covering the power switch, please read the LIMITED USE LICENSE AGREEMENT. Removal of this seal indicates agreement to the terms specified. After you have agreed to the terms, you may turn your computer on.

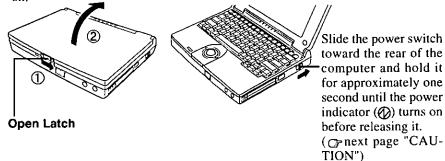

## CAUTION

- If the power switch is held for more than four seconds at the ON position, the power goes OFF. Do not slide the power switch and hold it for more than four seconds.
- After confirming that the power indicator has turned on, do not touch the power switch until Windows setup has started.
- Once the computer is powered off, you must wait at least five seconds before powering it on again.

#### NOTE

The computer will not power on when the LCD panel is closed.

# 5 Setup Windows

The [Windows 95 Setup Wizard] will run after the computer is turned on. Simply follow the on-screen instructions.

When the setup procedure is completed, the Windows screen appears.

#### NOTE

- Please read the supplemental "Windows 95 Setup Procedure" for a more detailed explanation ( page 70).
- If the display is dim or the sound quality is not right, you can adjust the brightness and volume. (Page 8, 9, 80).
- The power saving function is factory set to remove power from the display if the computer is not operated or no access is made to a device for two minutes (Battery) or thirty minutes (AC). The display will resume normal operation if the trackball is moved or if a key on the keyboard is depressed.

# First-time Operation

#### Internet Explorer

Internet Explorer 4.01 places a tremendous load on the system in order to execute the wide variety of functions that it provides. As a result, some unexpected faults may occur.

If any of these faults occurs, try using the software with some Internet Explorer 4.01 functions turned off. (See Internet Explorer Help for more details.)

- O It takes a long time to reboot or the computer locks up.

  Delete the check mark ✓ for [Internet Explorer Channel Bar] in [Control Panel] [Display] [Web], then press [OK].
- O A system module error occurs.

  Set | (None) | for [Wallpaper] in [Control Panel] [Display] [Background].
- Performing the above steps does not solve the problem.
   Uninstall Internet Explorer 4.01 with the following step.
   Select [Microsoft Internet Explorer 4.0] in [Start] [Settings] [Control Panel] [Add/Remove Programs] [Install/Uninstall] and press [Add/Remove]. Follow the on-screen instructions.
- O If a window with the message [Version Conflict] appears during the installation process (network card and application installation), select [Yes].
  Proper operation may not be possible if [No] is selected.

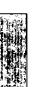

# Starting Up/Shutting Down

# Starting Up

#### 1 Open the display

Slide the latch as shown and lift open the display.

#### NOTE

The computer will not power on when the LCD Panel is closed.

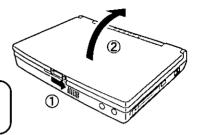

# 2 Turn your computer on

Slide the power switch toward the rear of the computer and hold it for approximately one second until the power indicator ((()) turns on before releasing it.

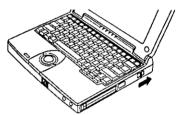

#### **CAUTION**

- If the power switch is held for more than four seconds at the ON position, the power goes OFF. Do not slide the power switch and hold it for more than four seconds.
- After confirming that the power indicator has turned on, do not touch the power switch until Windows has completely started up. Also do not perform any keyboard or trackball operations.
- Once the computer is powered off, you must wait at least five seconds before powering it on again.
- When the CPU temperature rises, the computer does not power on to prevent the CPU from overheating. Should this happen, allow the computer to cool down then switch the power on again.
  - If the computer still does not turn on, please contact Panasonic Technical Support.

# • If is displayed,

you must first enter your User Password (page 36).

Upon entering your User Password and pressing Enter,

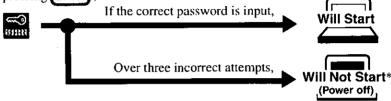

\* If you are starting from the suspend mode ( page 18), if after three attempts the correct password is not input, or if no password is entered for about a minute, the computer returns to the suspend mode.

#### NOTE)

#### If the display on the right appears,

The network password has been set. To read and write data to other computers, the correct password must be entered.

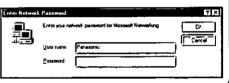

#### When an application or file that was previously displayed appears on your screen,

this means the suspend or hibernation mode (page 18) has been set.

## 3 Select your application

You are able to start working on your computer.

#### (NOTE)

The power saving function is factory set to remove power from the display if the computer is not operated or no access is made to a device for two minutes (Battery) or thirty minutes (AC). The display will resume normal operation if the trackball is moved or if a key on the keyboard is depressed.

# Using the Trackball and Click Buttons

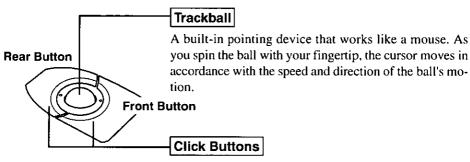

When pressed while the trackball is in use, the buttons select items or perform other operations.

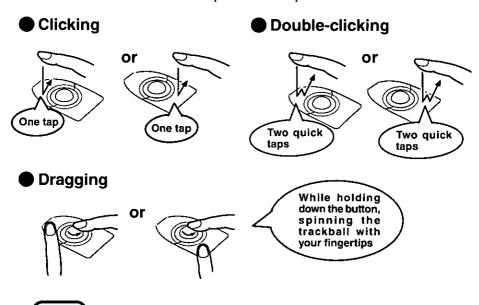

#### NOTE

- The actions of the two buttons vary according to the software application being used. Normally the rear button is used to perform actions.
- To change the settings for the front and rear buttons of the trackball, and the left and right buttons of the mouse, select [Start] - [Settings] - [Control Panel] -[Mouse].

#### Shutting Down (power off your computer)

This procedure is shutting down without using the suspend or hibernation function.

# 1 To shut down, save all data and select [Shut Down] from the [Start] menu

#### NOTE

#### From the keyboard,

You may choose to press down on then select [Shut Down].

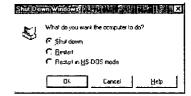

#### **2**Confirm shutdown

Select [Shut down], then click [OK].

Your computer will power off automatically.

Restarting your computer (without shutting down)
Select [Restart], then click [OK].

#### NOTE

#### To quickly resume computer operation after shutting down,

The suspend or hibernation functions is available. ( below)

#### CAUTION

- Do not power off your computer while the HDD indicator is on.
   It may damage data on the hard disk.
- If the computer will not be used for a long period of time, power off and disconnect the AC adapter.

(If the cord is kept connected, a very low level of power equivalent to approx. 0.6 W will be consumed.)

#### **Starting Up Your Computer Quickly**

If you want to immediately start up and continue an application after shutting down your computer, you can do so by using the suspend or hibernation function.

#### Differences between suspend and hibernation function

| Function               | Suspend function      | Hibernation function  |
|------------------------|-----------------------|-----------------------|
| Where data is saved to | Memory                | Hard disk             |
| Speed                  | Fast                  | Somewhat slow         |
| Requires power supply  | Yes (if power is cut, | Power not required to |
|                        | all data is lost)     | maintain data         |

### **Shutting Down**

#### Using the suspend or hibernation function

It is necessary to set the suspend or hibernation function using the Panasonic Power Management Setting.

- 1 Click [Start] [Settings] [Control Panel]
- 2 Double-click [Panasonic Power Management]
- 3 Click [Operation Setting], then set [Suspend] or [Hibernation] for [Power Switch]

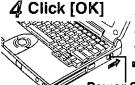

Do not touch the power switch while your computer is entering the suspend or hibernation mode. Suspend Mode or Hibernation Mode

Power Switch

At the "beep" sound, release your finger.

#### NOTE

- If the internal speaker is off by pressing Fn+F8, the "beep" sound will not be heard.
- You can also run [Power Management] from the Setup Utility ( page 76).

# CAUTION

- Save all data before powering off your computer.
- If the power switch is held for more than four seconds at the ON position, the "beep" sound will come out again and the power will go OFF without activation of the suspend or hibernation function. Do not slide the power switch and hold it for more than four seconds.
- When restarting from or shutting down to the suspend or hibernation mode, do not touch the trackball (or move the mouse (serial or PS/2 type) if one is connected). There are cases where these devices will fail to operate; you will have to restart your computer using the keyboard ( page 18"NOTE").
- Do not use the suspend or hibernation function during the following periods (you may corrupt your data or file):
  - While the FDD, HDD or CD-ROM is being used.
  - · While playing/recording audio files.
  - While communications software is being used.
  - While PC Cards (a SCSI card or ATA card etc.) are being used.

# Starting Up/Shutting Down

# (CAUTION)

- Do not use the suspend or hibernation function when using an OS other than Windows 95, the Setup Utility, or when experiencing static electricity or noise.
- If you hold down on the Alt, Ctrl or Shift to enter the suspend or hibernation mode, after resuming operation, you must press the same key. For example, if you hold down on the Shift key while sliding the power switch, upon resuming, if you do not press the Shift key again, only capital letters will result from typing.
- If your computer locks up, press the reset button. All data not saved is lost when this button is pressed.
- In the suspend mode, power is consumed. If PC Cards (e.g., a modem card) are inserted, more power is consumed. When all power has been consumed, all data at shut down is lost since it is retained in memory. We therefore recommend plugging in the AC adapter when using the suspend function.
- Set [USB Port] of [Supervisor Setup] to [Disabled] in the Setup Utility when using the suspend or hibernation function.
- A fixed memory data writing area is needed on the hard disk to use the hibernation function. This area is already created on the hard disk at the time of purchase. It will be necessary to create the area again if you change the hard disk partitions (page 71).

## **Resuming Operation**

If is displayed upon sliding the power switch, your password has been set (page 16).

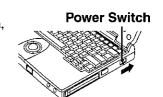

# (CAUTION)

- If the power switch is held for more than four seconds at the ON position, the power goes OFF. Do not slide the power switch and hold it for more than four seconds.
- Do not perform any keyboard operations or move the mouse until Windows has completely started up.
- When operation resumes, serial devices such as a mouse or modem, or your PC Cards may not work. In such cases, you will need to restart your computer or reinitialize the individual devices.

# **Creating Backup Disks**

Create the backup disks (total of 2 disks), listed below, in case you need to reinstall the software (e.g., if the hard disk contents are erased).

- 1. Windows 95 CD-ROM Setup Boot Disk (1 disk)
- 2. FIRSTAID FD (1 disk)

#### NOTE

Backup disks may be created repeatedly, however, they cannot be recreated after reinstallation.

#### The following items are necessary:

- Port Replicator
- External floppy disk drive
- Two 2HD floppy disks (Not included)
- Floppy disk label "Microsoft Windows 95 CD-ROM Setup Boot Disk"
- One floppy disk label (Not included)
- 1 Power off your computer ( page 18) and disconnect the AC adapter

Do not shut down using the suspend or hibernation mode.

- 2 Turn over the computer
- 3 If an Extended life Battery Pack (CF-VZSU06) is connected to your computer, remove it (@page 32)

If you are using the included battery pack, it does not need to be removed.

# **Creating Backup Disks**

#### 4 Attach the Port Replicator ( page 42)

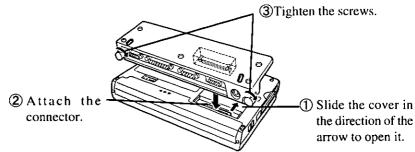

## **5** Attach the external floppy disk drive (page 45)

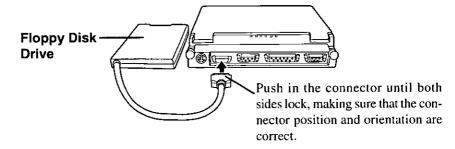

# 6 Connect the AC adapter, then open the display panel and turn on the power

The Windows screen will be displayed.

## 7 Click [Start], then move the cursor to [Programs]-[Panasonic], then click [Create FIRSTAID FD]

Follow the instructions on the display. After this, place a label on each disk for identification purposes.

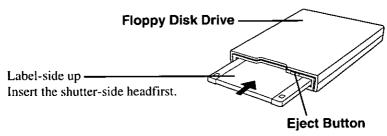

### Make a copy of the CD-ROM driver

Copy the necessary drivers, from the floppy disk included with your CD-ROM drive, to the Windows 95 CD-ROM Setup Boot Disk. It will be necessary to edit the CONFIG.SYS file and AUTOEXEC.BAT file on the Windows 95 CD-ROM Setup Boot Disk. When editing the AUTOEXEC.BAT file, be careful not to delete lines containing settings for CAB files to be copied to the C drive on the hard disk.

Some CD-ROM drives require card managers (card and socket service). See the manual included with your CD-ROM drive for further details.

# (CAUTION)

- It may take several minutes to reboot the computer.
- Please store the floppy disks in a safe place. They will enable you to return your computer to close to the condition at the time of purchase should any problems occur.
- Do not remove the floppy disk while the FDD indicator is on, power down your computer or use the suspend or hibernation function.
- When creating floppy disks, do not run any other application program.
- When creating floppy disks and the message [Insufficient files to copy] is displayed, click [OK] and then contact Panasonic Technical Support.

# **Computing On The Road**

One of the main features of notebook-type computers is that you have the power of computing away from your home or office. In the following, information is provided on how to maximize use of the battery pack which is necessary for such computing.

## **Four Important Points**

- POINT 1. Be sure to charge your battery before and after use.
- **POINT 2** To get the maximum use of your battery, set the power management mode.
- Check to see that you have your AC adapter with you before leaving your home or office.

  Purchasing an extra battery (CF-VZSU05W/06W) is highly recommended.
  - **POINT 4** Always watch your battery level!

## **Conserving Power**

## Things to Remember

- Leave your computer off when it is not in use ( page 18)
- Adjust the brightness (dark) with Fn+F2 ( page 80)
- Before stepping away from your computer, press Fn+
  F10 to put your computer in the standby mode(⊕page 81)
  The standby mode helps you conserve power by cutting off power to the hard disk drive's motor and display. To resume, you may press any key other than Fn or move the trackball.
- In the power management mode, the setting of [Power Saving] is recommended (③page 26)

#### ■ Enter the following settings under [Operation Setting] in [Panasonic Power Management] (③page 26)

#### • Panel Switch: Suspend

The system will enter suspend mode and the power indicator will blink green when the LCD panel is closed. The system will resume when the LCD panel is opened.

#### Automatic Hibernation: Enabled

After the system enters the suspend mode, it will automatically change to hibernation mode when a preset length of time, set in the [Operation Setting], has elapsed.

Turn Off PC Card in Suspend Mode: Enabled
 The PC Card power is turned off in suspend mode.

#### NOTE

- If you plan to use only the battery pack or set the power management, it is necessary to check [Allow Windows to manage power use on this computer] in [Start] [Settings] [Control Panel] [Power]. If the check is removed, the time may not be displayed properly when operation is resumed from the suspend or hibernation mode or the operating time with the battery pack may become short (the power management function of Windows does work).
- When the modem is connected through a PC Card, [Wake up the computer when the phone rings] in [Control Panel]-[Power] is disabled.

# **Computing On The Road**

# **Setting Panasonic Power Management**

(How to set [Power Saving] and [Operation Setting])

1 Click [Start] - [Settings] - [Control Panel], then doubleclick [Panasonic Power Management]

Or, double-click the icon in the task bar. (The icon is not displayed, if [Show settings icon on the task bar] in [Panasonic Power Management] is not set.

2 Click [Power Saving] tab, then set [Power Saving] under [Battery] or [AC]

#### NOTE

- When this command is used, if the AC adapter is connected, the [AC] setting will be enabled. If the AC adapter is not connected, the [Battery] setting will be enabled.
- The Fn and F6 keys can be pressed together to toggle the mode in the following sequence: Standard --> Power Saving --> User Setting.
- 3 Click [Operation Setting] tab, then set [Suspend] under [Panel Switch]
- 4 Enter a check next to [Enable Automatic Hibernation], and set the time which must elapse before the change takes place
- 5 Select [Turn Off PC Card in Suspend Mode]
- 6 Click [OK]

#### NOTE

You can also run [Power Management] from the Setup Utility ( page 76).

#### Panasonic Power Management Settings

The settings are the same for [AC] and for [Battery].

| Setting               | Standard | Power           | User Setting                          |
|-----------------------|----------|-----------------|---------------------------------------|
| Function              |          | Saving          |                                       |
| CPU Speed (%)         | 100      | 25              | 100, 75, 50, 25, 12.5                 |
| Standby Timeout (min) | 30       | 2               | 1, 2, 5, 10, 15, 30, Disable          |
| Suspend Timeout (min) | Disabled | 10              | 1, 2, 5, 10, 15, 30, Disable          |
| LCD Backlight         | Bright   | Power<br>Saving | Bright, Medium, Dark,<br>Power Saving |

• Standby Timeout : When the computer is idle or a device is not ac-

cessed, the computer enters the standby mode af-

ter a preset interval of time.

When [USB Port] of [Supervisor Setup] is set to

[Enabled] in Setup Utility, this function is disabled.

• Suspend Timeout : When the computer is idle or a device is not ac-

cessed, the computer enters the suspend mode af-

ter a preset interval of time.

When [USB Port] of [Supervisor Setup] is set to [Enabled] in Setup Utility, this function is disabled.

: [Bright] [Medium] [Dark] [Power Saving]

Bright <----> Dark

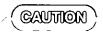

LCD Backlight

#### When installed in a network environment.

After resuming operation from the hibernation mode, the network connection may be severed or the computer will not work properly.

When a device like a high-speed modem or ISDN terminal adapter is connected to the serial port, etc., or if the infrared communications port is being used for data transfer.

There are times when high-speed communication is adversely affected if the power management function is enable. Please disable the power management function.

#### Key operation and music playback.

When the power management function is running, the keyboard and trackball operations may feel sluggish. Also, music may not play correctly when entering the standby mode during operation.

# **Computing On The Road**

#### **Battery Status**

#### Use the Battery Indicator (1) to check on the battery status

| Battery Indicator | Battery Status                                                                                                    |
|-------------------|----------------------------------------------------------------------------------------------------|
| Orange            | Charging                                                                                                    |
| Green             | Fully-charged                                                                                                    |
| Red               | Battery charge is low The battery must be charged. A beeping sound will be heard after the battery indicator has changed to red. Connect the AC adapter immediately. If the AC adapter is not available, quit all programs being run and turn off the power. |
| Blinking orange   | The battery cannot be charged  The battery pack cannot be charged since its temperature is outside the 5°C to 35°C (41°F to 95°F) range. Return the battery pack to a temperature at which it can be charged and try charging again.                         |
| Blinking red      | The battery or AC adapter may not have been connected properly. Make the proper connections. If the problem persists, contact Panasonic Technical Support.                                                                                                   |

Getting a detailed reading Fn+F9

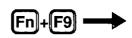

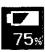

#### NOTE

- The value displayed may differ somewhat from the actual remaining capacity.
- When the battery pack is not in the computer, is displayed.
- This computer prevents overcharging of the battery by recharging only when the remaining power is less than approx. 95% of capacity.
- If it seems that the battery status has not been checked properly (☞ "Accurately Displaying Battery Capacity" on page 34)

# When the remaining battery charge becomes low

#### Perform the following:

- Plug in the AC adapter, and fully charge your battery.
- Use a spare battery, if available.
- If you have neither the AC adapter nor an extra battery, save your data and power off your computer.
- If the suspend function is set under [Battery Setting] in [Panasonic Power Management]

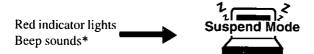

If the hibernation function is set under [Battery Setting] in [Panasonic Power Management]

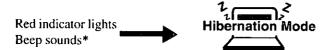

<sup>\*</sup> When disabling the speaker by pressing [Fn]+[F8], the warning beep is also disabled.

#### NOTE

 The battery operating time is approximately 2.5 hours with the included battery pack, and approximately 8 hours with the Extended life Battery Pack (CF-VZSU06).

# **Using the Battery Pack**

#### Precautions

#### Handling precautions

- Care should be exercised with regard to the following in order to avoid the possibility of liquid leakage, overheating, or bursting.
  - Do not throw the battery pack into a fire or expose it to excessive heat.
  - Do not place the battery pack together with articles such as necklaces or hairpins when carrying or storing it.
  - Do not insert sharp objects into the battery pack, expose it to bumps or shocks, deform it, disassemble it, or modify it.
  - Do not short the positive (+) and negative (-) contacts.
  - The battery pack is rechargeable and is designed for use with the CF-M32 series or the specified charger. Do not use it with a computer or charger other than the one for which it was designed.
  - Do not charge, use or leave the battery pack for extended periods where it will be exposed to direct sunlight, in a hot place (in an automobile on a sunny day, for example), or in a cold place.
  - Do not put the battery into a microwave oven or a pressurized chamber.
  - Should the battery emit an abnormal odor, become hot to the touch, become
    discolored, change shape, or become in any way different from normal, remove it from the unit and discontinue use.
- When transporting spare batteries inside a package, briefcase, etc., it is recommended that the batteries be stored in a plastic bag.
- Do not expose the battery to water or allow it to become wet.
   The terminals may corrode.
- Do not touch the terminals on the battery pack. Dirt on the terminals may impair contact and/or make it impossible for the battery to be charged adequately.
- If, due to damage, battery electrolyte comes in contact with skin or clothing, wash it off immediately and thoroughly with water. Consult your physician if you feel any physical discomfort.
- Should the battery leak and some of the fluid get into your eyes, do not rub your eyes. Immediately flush your eyes with clear water and see a doctor for medical treatment as soon as possible.
- Keep batteries out of the reach of children.
- Do not carry the computer by gripping the optional Extended life Battery Pack (CF-VZSU06).

#### Notice concerning operating temperature

- The recommended environment, operating temperature of the computer is between 5°C and 35°C (41°F and 95°F). The battery's operating time will decrease if the operating temperature is low.
- The battery pack will become somewhat warm during normal use. This is not a malfunction.

#### Notice concerning charging

- Since the battery pack is not charged when the computer is purchased, be certain to charge the battery before using the computer.
   Charging commences automatically when the battery pack is inserted into the computer and the AC adapter is connected.
- If the battery pack is not used for an extended period of time, be sure to charge
  it before use. In such cases, the charging process may not be completed in the
  normal length of time, but this is not an indication that the battery is malfunctioning.
- Charge the battery pack in the usage temperature range (5°C to 35°C (41°F to 95°F)). It may not be possible to charge the battery pack if the temperature is outside the usage temperature range, or is in the usage temperature range but the battery pack becomes too hot or cold due to usage conditions. (If this happens, the battery indicator will blink orange.) In such cases, take steps such as adjusting the room temperature or refrain from using the computer for a period of time. Charging will start automatically once the battery pack temperature returns to the specified temperature range.
- If the battery pack is attached and detached repeatedly and is charged each time, an overcurrent will result, generating heat. This should not be done as it will cause the battery pack to age.
- The battery pack is not a permanent part. If the battery pack operating time shortens significantly, and if its capabilities are not restored after repeated charging, then the battery pack has reached the end of its service life. Replace it with a new battery pack.
- If the battery indicator blinks red when charging is commenced or when it is underway, it may mean that the internal protection circuit has been activated and charging has been suspended. In such cases, disconnect the AC adapter and battery pack from the computer, then re-install them. If this problem persists, contact Panasonic Technical Support.

# **Using the Battery Pack**

# Installing/Removing the Battery Pack

CAUTION

Do not install a battery pack other than the battery pack (CF-VZSU05) or the optional Extended life Battery Pack (CF-VZSU06).

NOTE

The installing, removing and charging procedures for the optional Extended life Battery Pack (CF-VZSU06) are the same as the included battery pack.

#### 1 Power off your computer ( page 18)

Do not shut down using the suspend or hibernation mode.

(CAUTION)

In the suspend mode, do not remove/change the battery pack. Removing the pack in the suspend mode will erase your data and may damage the computer.

2 Installing the battery pack

Battery Pack Connector

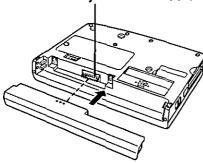

Removing the battery pack
 Battery Pack Release Lever

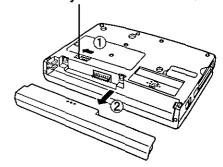

#### Charging

Since the battery pack is not charged when the computer is purchased, be absolutely sure to charge the battery before using the computer.

Proceed with the charging while the battery pack is installed in the computer.

# 1 Connect the AC adapter

Charging commences automatically.

While the battery pack is being charged, the battery indicator will light orange.

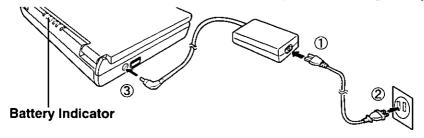

## 2 Check the charging status

When the battery pack has finished charging, the battery indicator will change to green. (3 page 28)

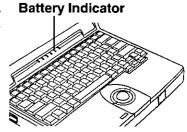

#### Charging Time

|           | CF-VZSU05         | CF-VZSU06         |
|-----------|-------------------|-------------------|
| Power On  | Approx. 5 hours   | Approx. 13 hours  |
| Power Off | Approx. 2.5 hours | Approx. 6.5 hours |

(Varies depending on the usage conditions)

## (NOTE

Approximately 80 mW of power is consumed even when the computer's power is off. This means that after a full charge the battery pack will discharge in approximately a week. Recharge it prior to use.

# **Using the Battery Pack**

# **Accurately Displaying Battery Capacity**

The battery pack has a function for measuring, storing, and learning about battery capacity. Using this function properly to accurately display remaining battery capacity requires that the battery pack be fully charged (charged to 100%), then fully discharged, and then fully charged again.

Use the procedure presented below to fully charge the battery pack, then discharge it, then charge it again. This procedure should be performed once after you purchase the computer. As you use the battery pack over a long period of time, the remaining capacity display may become inaccurate due to aging of the battery pack and other factors. The procedure described below should be repeated.

# 1 Attach the battery pack, then connect the AC adapter

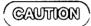

In some cases, the remaining capacity display (shown through key actions) may give a reading of 100% capacity even though the battery indicator remains orange. Simply continue charging the battery pack until the indicator turns green.

- 2 Once the battery indicator turns green, remove the AC adapter (full charge)
- **3** Use the discharge tool to fully discharge the battery pack. (full discharge)
  - 1.Choose [Start] [Shut Down] [Restart in MS-DOS mode], and then click [OK].
  - 2. Type the following after the MS-DOS prompt (C:\WINDOWS>).

c:\panaapp\battref /G Enter

**3.**At the confirmation message, press

The battery pack will be discharged fully and the computer will power off automatically.

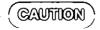

Between when the above operation is performed and when the computer powers off, do not connect the AC adapter or turn the computer off.

Doing so will make it impossible to measure the battery capacity.

## NOTE

If the discharge tool is used when the battery is fully charged, approximately two hours must elapse before the computer powers off automatically.

## 4 Connect the AC adapter and charge the battery pack until the battery indicator turns green (full charge)

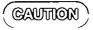

After fully discharging the battery pack, immediately connect the AC adapter to recharge it.

# **Security Measures**

# When you do not want your computer to be used without permission

Set the User Password.

Without the password, access to your computer is impossible.

#### When the user password is set

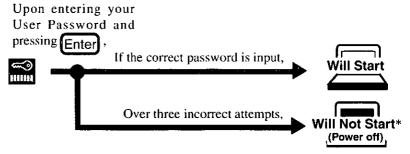

\* If you are starting from the suspend mode ( page 18), if after three attempts the correct password is not input, or if no password is entered for about a minute, the computer returns to the suspend mode.

## Setting the user password (enabling, changing, disabling)

- 1 Run the Setup Utility ( page 73)
- 2 Using 1 and 1, select [System Setup] then press
- 3 Using 1 and 1, select [User Password], then press
- 4 To enable or change your password
  - 1. Enter your password at the [Enter User Password], then press
  - **2.** Re-enter your password at the [Enter User Password Again]. (This is for confirmation purposes.)
  - 3. Using 1 and 1, select [Set User Password] then press Enter.

## (RAUTION)

- Your password will not be displayed on the screen.
- Please limit your password to seven characters. Note that there is no distinction between upper and lower case letters.
- White colored keys can be used. Note that space bar, and function keys cannot be used.
- Do not input your password while holding down on the Shift or Ctrl.
- Use only the upper horizontal row of numeric keys to input user passwords.
- Do not forget your password. If a password is forgotten, you will be unable to use your computer.
- To disable your password

Using the 1 and 1 keys, select [Delete User Password] then press Enter

- 5 At the confirmation screen, press Enter
- 6 Press Esc to end the password setting procedure
- **7** Close the Setup Utility ( page 74)

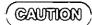

To prevent the changing of your password without permission

When running the Setup Utility program, do not leave your computer even for a short time.

# **Security Measures**

# When you do not want your Supervisor Setup changed without permission

Set the Supervisor Password.

After it has been set, no changes can be made to the Supervisor settings unless the password is entered.

When the supervisor password is set in the Setup Utility (→ page 78),

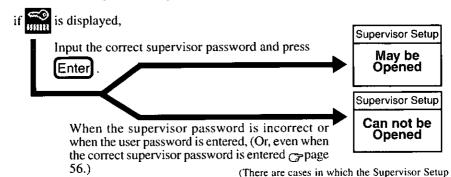

You may wish to protect the User Password ( page 39).

does not appear on the main screen). page 73

Setting the supervisor password (enabling, changing, disabling)

- 1 Run the Setup Utility ( page 73)
- 2 Using 1 and 1, select [Supervisor Setup] then press [Enter]
- 3 Using 1 and 1, select [Supervisor Password], then press Enter
- **4** To enable or change your supervisor password
  - 1. Enter your password at the [Enter Supervisor Password], then press
  - **2.** Re-enter your password at the [Enter Supervisor Password Again]. (This is for confirmation purposes.)
  - 3. Using \( \bar{1}\) and \( \bar{1}\), select [Set Supervisor Password] then press \( \bar{2}\) Enter

| CAUTION                                                                                                    |
|----------------------------------------------------------------------------------------------------|
| • Your password will not be displayed on the screen.                                                                                            |
| <ul> <li>Please limit your password to seven characters. Note that there is no<br/>distinction between upper and lower case letters.</li> </ul> |
| <ul> <li>White colored keys can be used. Note that space bar, and function keys cannot be used.</li> </ul>                                      |
| • Do not input your password while holding down on the Shift or Ctrl                                                                            |
| • Use only the upper horizontal row of numeric keys to input user pass                                                                          |

- words.
  Do not forget your password. If a password is forgotten, you will be unable to use your computer.
- Using the and keys, select [Delete User Password] then press Enter
- 5 At the confirmation screen, press Enter
  6 Press Esc to end the password setting procedure

When you do not want the User Password enabled, changed, or disabled without permission, use 1 and 1 to select [User Password protection by user], then set [Enable] with ...

7 Close the Setup Utility ( page 74)

# **Infrared Data Communications**

Your computer is equipped with an infrared communication port enabling you to transfer data without a cable.

# 7 Set the address of your infrared communications port to enable

Run the Setup Utility, then set infrared address for [Infrared Port] and set [Disabled] for [ASK Mode] in [Supervisor Setup]. ( page 78)

#### 2 Install the Windows 95 infrared communication driver

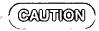

#### To install the infrared communication driver after reinstallation;

You must insert the Windows 95 CD-ROM (included) after Step **8.** below. Therefore a PC Card-compatible CD-ROM drive should be connected. (See the manual included with your CD-ROM drive for details on how to connect it.)

- **1.** Click [Start], then [Settings], then [Control Panel]. Double-click the [Add New Hardware].
- 2. When the [Add New Hardware Wizard] opens, click [Next].
- **3.** The following message will be displayed: "Do you want Windows to search for your new hardware?". Select [No], then click [Next].
- 4. Under [Hardware types], select [Infrared], then click [Next].
- 5. When the [Add Infrared Device Wizard] opens, click [Next].
- 6. Under [Manufacturers], select [Standard infrared devices], then click [Next].
- **7.** In the port selection window, select [Generic Ir Serial Port (COM2)], then click [Next].
- **8.** Select [Use default ports], then click [Next].

  The infrared communication driver will be set up.
- 9. Click [Finish].

#### 3 Prepare for Infrared Data Communications

- Position your computer so that the port is face-to-face with the port of another computer.
- A port-to-port distance of 20 to 50 cm (8 to 20 inches) is recommended.

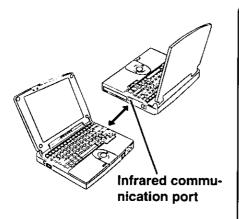

#### NOTE

# Problems with infrared data communications

- An object is located between both ports.
- There are other electronic devices nearby causing interference, such as, a television, VCR, wireless headphone, etc.
- Direct sunlight or white glowing light, such as fluorescent lighting; can cause interference with communications between the ports.

#### 4 Perform infrared communications

Perform communications using a store-bought infrared communications software application or [Direct Cable Connection] in Windows.

#### NOTE

- To process at a transfer speed of 4 Mbps, separate application software is necessary.
- When you select [Start]-[Settings]-[Control Panel], and then select [Infrared], this will give you the conditions for infrared data communications.
- Please refer to Windows help on how to use Direct Cable Connection.

# Add-ons/Peripherals

Devices capable of being used by your computer are listed in the table below.

| Device(s)                                  | Where to connect         | Reference |
|--------------------------------------------|--------------------------|-----------|
| Port Replicator                            | Expansion Bus Connector  | ⊕below    |
| External Floppy Disk                       | FDD Port                 | page 45   |
| PC Cards (Modem, LAN, SCSI, etc.)          | PC Card Slots .          | page 46   |
| Serial Devices (Mouse, Modem, etc.)        | Sérial Port              | page 44   |
| Extra Memory                               | RAM Module Slot          | page 48   |
| External Display                           | Ext. Display Port        | page 50   |
| Printer                                    | Parallel Port            | page 51   |
| Keyboard, External Mouse [Type PS/2], etc. | Ext. Keyboard/Mouse Port | page 44   |
| Speaker/Headphone                          | Headphone Jack           | page 9    |
| Microphone                                 | Microphone Jack          | page 9    |

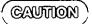

Do not install or remove peripherals while your computer is in the suspend or hibernation mode; abnormal operation may result.

#### Connecting/Disconnecting the Port Replicator

Connect the port replicator to the computer before connecting devices such as an external floppy disk drive or an external display.

- **1 Power off your computer** (Fpage 18)

  Do not shut down using the suspend or hibernation mode.
- 2 Disconnect the AC adapter

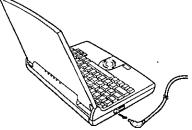

- 3 Close the display, then turn your computer over
- 4 If an Extended life Battery Pack (CF-VZSU06) is connected to your computer, remove it (@page 32)

If you are using the included battery pack, it does not need to be removed.

### • Connecting the Port Replicator

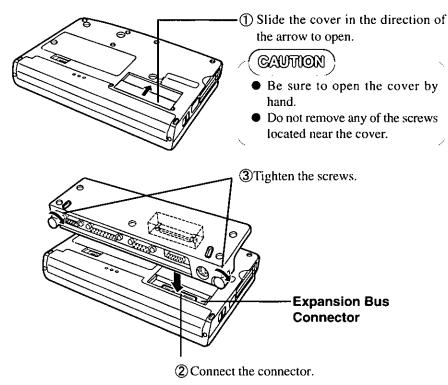

#### Disconnecting the Port Replicator

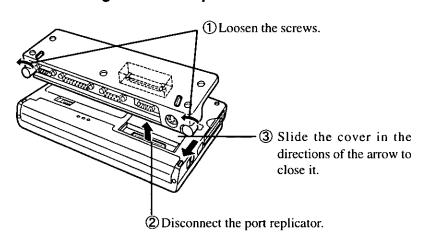

# Add-ons/Peripherals

### Port Replicator Attachment Diagram

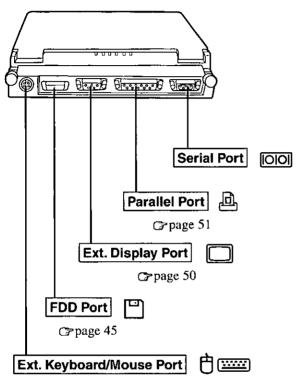

Use this port to connect PS/2 external mouse or external keyboard.

## **Using the External Floppy Disk Drive (FDD)**

To use floppy disks, connect the included external floppy disk drive.

### **Connecting/Disconnecting the External FDD**

- 1 Connect the Port Replicator ( page 42)
- 2 Connecting the External FDD

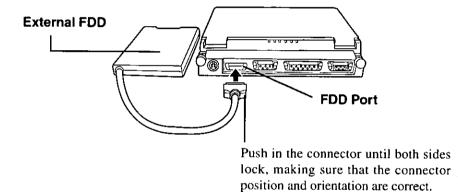

#### Disconnecting the External FDD

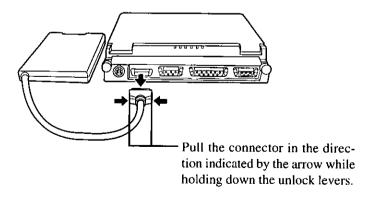

# Add-ons/Peripherals

### **Using PC Cards**

Your computer has two PC Card slots. These slots conform to the PC Card Standard; therefore, communications and SCSI devices may be utilized. The slot allows you to use two Type I or Type II cards (or one Type I and one Type II), or one Type III card.

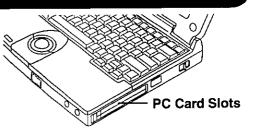

#### Type I or II

Two cards can be used simultaneously.

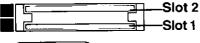

#### Type III

One card can be used only in the slot 1. Slot 1

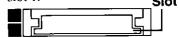

## (CAUTION)

- Please check the PC Cards' specifications. Be sure the total operating current does not exceed the specified limit. Damage may result otherwise.
   Allowable Current (total for two slots): 3.3 V: 800 mA, 5 V: 600 mA
- PC Cards which require a 12 V power supply cannot be used.
- There are times when both a Type I card and a Type II card will not work at the same time.

#### Using ZV Port Compatible PC Cards

- Some ZV port compatible PC Card driver software may not be compatible with this PC Card controller of this computer. Check with your Panasonic dealer when making your purchase. See the manual included with the PC Card for information on how to operate the ZV port compatible PC Card.
- Some PC Cards may not work if installed in slot 2.

#### Using CardBus compatible PC cards

- When using a CardBus type card, no other types of cards can be used.
- When removing a CardBus type card (e.g., to insert a non-CardBus type card), be sure to restart the computer after pressing [STOP] ( next page "To remove a PC Card").

After that, follow the procedure on installing/removing a PC card.

## Installing/Removing the PC Card

(CAUTION)

#### To remove a PC Card

Before removing a PC Card, go to [Socket Status] (in [Start] - [Settings] - [Control Panel] - [PC Card (PCMCIA)]), select the PC Card slot and press [Stop]. When removing a CardBus type card, be sure to restart the computer.

### 1 Power off your computer ( page 18)

Do not shut down using the suspend or hibernation mode.

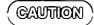

Do not install or remove peripherals while your computer is in the suspend or hibernation mode; abnormal operation may result.

### 2 Removing the PC Card (or the dummy card)

- 1 Pull the button out and then press it.
- 2 Pull the PC Card the rest of the way out.

#### NOTE

Dummy cards are provided at the time of purchase. They provide protection for the PC Card slots against such things as dust.

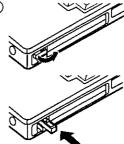

#### Installing the PC Card (or the dummy card)

- ① Simply slide the PC Card in until it snaps into ① place.
- ② Pull the button out and return it to the original position.

Please refer to the manual for each card on how to install the card (insertion is typically label-side up).

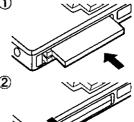

## 3 Turn your computer on

There are some PC Cards that require a special or updated device driver be installed. Follow the instructions on the screen and read any related manuals on how to install device drivers.

# Add-ons/Peripherals

## Adding Memory

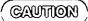

RAM modules are extremely sensitive to static electricity. There are cases where static electricity generated by the human body has adversely affected such modules. In addition, it is easy to damage the RAM modules or internal components of the computer. Therefore, when installing or removing a RAM module, handle the module with extreme care.

## Installing/Removing the RAM Module

1 Power off your computer ( page 18)

Do not shut down using the suspend or hibernation mode

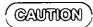

Do not install or remove peripherals while your computer is in the suspend or hibernation mode, abnormal operation may result

#### **RAM module specifications**

144 pins, SO-DIMM, Non-Parity 60 ns, 3 3 V, EDO, Self refresh

- 2 Disconnect your computer from the power outlet
- 3 Remove the battery pack ( page 32)
- 4 Turn your computer over and use a screwdriver to remove the screw shown in the illustration

(CAUTION)

There are many screws on the bottom of the computer When removing the screw to add memory, be sure to remember the proper position (>>)

Do not remove a screw other than the one shown in the illustration

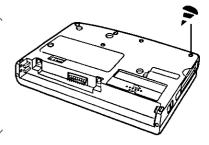

## 5 Open the display and remove the memory cover

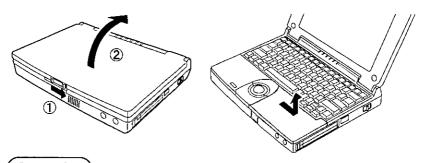

### CAUTION

Do not touch the terminals or internal components, insert objects other than the module, or allow foreign particles to enter. Doing so may cause damage, fire or electric shock.

## 6 ■ Installing the RAM module

- ① Slide the module in at an angle.
- ② Snap the module into place by pushing it down.

### Removing the RAM module

- ① Open the left and right hooks.
- ② Gently remove the RAM module from the slot.

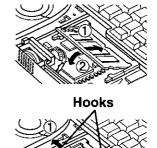

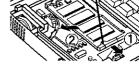

- 7 Put the cover back into place, then close the display
- 8 Turn your computer over and use a screwdriver to fasten the screw

## Add-ons/Peripherals

## **Using an External Display**

- **1 Power off your computer** (page 18)

  Do not shut down using the suspend or hibernation mode.
- 2 Connect the external display to your computer

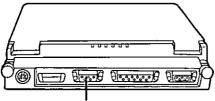

**Ext. Display Port** 

#### NOTE ]

For more detailed information, please refer to the operation manual of the external display.

- 3Turn on the display, then turn on your computer with the LCD panel opened
  - 1 Run the Setup Utility ( page 73).
  - 2 Using land , select [System Setup], then press Enter
  - 3 Using land 1, select [Video Setup], then press
  - 4 Using ☐ and ☐, select [Display], select the display with ☐ then press [Esc]
  - 5 Close the Setup Utility (page 74).

#### 4Select your external display

Set your external display for [Monitor] in [Start] - [Settings] - [Control Panel] - [Display] - [Settings] - [Advanced Properties].

When a monitor that does not conform to the Plug & Play standards is connected, select [Change] and make the monitor settings.

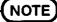

By pressing (n) + (3), you can choose to select either an external display or the LCD, or simultaneous.

### **Using a Printer**

### 1 Power off your computer ( page 18)

Do not shut down using the suspend or hibernation mode.

## 2 Connect the printer to your computer

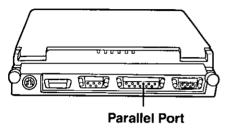

## 3 Turn on the printer, then turn on your computer with the LCD panel opened

## 4 Setting your printer

Go to [My Computer] - [Printers]. Find your printer's icon, click on it, and click [File] - [Set As Default]. If no icon is available, select [Add Printer] and install the driver program.

#### NOTE

You may need to install a driver for your printer. Simply follow the on-screen instructions and refer to the operation manual for the printer on how to install the driver.

# **List of Error Codes**

If a problem occurs with your hardware, [POST Start up Error(s)] is displayed along with the error code(s), follow the on-screen instructions.

**Setup**: Setup Utility ( page 73) is started. Run [Load Default Settings (Non-PnP)].

Rerun the Setup Utility to input the appropriate operating environment

settings.

**Exit**: Ignore the error message(s), and restart the computer.

| Code |                                        | Description                     |
|------|----------------------------------------|---------------------------------|
| 062  | Boot failuredefault configuration used | Default configuration in use    |
| 101  | System Board Failure                   | Interrupt controller failure    |
| 102  | System Board Failure                   | Timer 2 test failure            |
| 106  | System Board Failure                   | Diskette controller failure     |
| 151  | System Board Failure                   | Real-time clock failure         |
| 161  | Bad CMOS Battery                       | Dead battery                    |
| 162  | Configuration Change Has Occurred      | Configuration error             |
| 162  | Configuration Error                    | CMOS checksum error             |
| 163  | Date and Time Incorrect                | Real-time clock is not updating |
| 164  | Memory Size Error                      | Memory size error               |
| 201  | Memory Size Error                      | Memory data error               |
| 1780 | Hard Disk Error                        | Fixed disk 0 failure            |

# **Dealing With Problems**

When a problem occurs, please refer to this page. If a problem appears to be related to a software application, read the software related manual. If you still cannot troubleshoot the problem, please contact Panasonic Technical Support.

### Starting Up

| <ul> <li>Check that connections are secure between the computer and the AC adapter, and between the AC power cord and AC wall outlet.</li> <li>The power will not turn on if the LCD panel is closed (i.e., if the panel switch is depressed). Turn on the power after opening the LCD panel.</li> <li>Confirm that a fully charged battery pack is installed properly.</li> <li>Press the reset button on the computer's bottom side to reboot the computer.</li> <li>Remove the AC adapter and battery pack, then reattach them and start the computer again.</li> <li>Have the hard disk contents been corrupted? In the Setup Utility, select [Supervisor Setup] and then change the [Boot up Drive] in setting [FDD -&gt; HDD]. Insert the Windows 95 Boot Disk in the floppy disk drive and restart the computer. Check the hard disk contents.</li> </ul> |  |
|----------------------------------------------------------------------------------------------------|--|
| <ul> <li>The display may have automatically turned off due to the power-saving function. Move the power switch to restore the screen.</li> <li>Has an [External display] been selected by the Video Setup in the Setup Utility and connected to an external monitor?</li> <li>If your computer is connected to an external display and the internal LCD has been set to off, and the computer is placed in the hibernation or suspend mode, the internal LCD will remain in the off mode if the external display is not connected when the computer is restarted. In this case, reconnect the external display and reboot the computer.</li> </ul>                                                                                                    |  |
| Please input your password. If you have forgotten it, contact Panasonic Technical Support.                                                                                                    |  |
| <ul> <li>You can set the date and time, through [Date/Time] in [Start] - [Settings] - [Control Panel] or the Date and Time Setup in the Setup Utility.</li> <li>If you continue to experience problems, the internal battery maintaining the clock may need to be replaced. Please contact Panasonic Technical Support.</li> </ul>                                                                                                    |  |
|                                                                                                    |  |

# **Dealing With Problems**

## During Operation

| During Oper                                                                                                   |                                                                                                    |
|----------------------------------------------------------------------------------------------------|----------------------------------------------------------------------------------------------------|
| The computer suddenly stops operating.                                                                        | <ul> <li>When operating the computer with a battery pack, the power may become depleted. You must connect the AC adapter.</li> <li>The system may have locked up due to a problem in the application software you are using. Stop using the application software and reboot the computer by pressing the reset button.</li> </ul>                                                      |
| The battery indicator is red, or a 0% reading is displayed by pressing Fn+F9.                                 | <ul> <li>Battery is low. Connect the AC adapter to charge the battery.</li> <li>The AC adapter may not have been connected properly. Make the proper connection.</li> <li>There is a possibility that the battery capacity measuring function is not functioning properly. Follow the steps listed under "Accurately Displaying Battery Capacity" (\$\mathbb{F}\$ page 34).</li> </ul> |
| The battery indicator blinks red.                                                                             | <ul> <li>The battery may not have been connected properly. Make the proper connection.</li> <li>If the problem persists, contact Panasonic Technical Support.</li> </ul>                                                                                                    |
| The battery indicator blinks orange.                                                                          | <ul> <li>The battery pack temperature may be outside the 5°C to 35°C<br/>(41°F to 95°F) range. Return the battery pack to a temperature at which it can be charged.</li> </ul>                                                                                                    |
| The beeper sounded.                                                                                           | • The battery is nearly discharged. Connect the AC adapter to charge or install a fully charged battery pack.                                                                                                    |
| The battery indicator not lit during charging.                                                                | <ul> <li>The battery or AC adapter may not been connected properly. Make the proper connections.</li> <li>It the problem persists, contact Panasonic Technical Support.</li> </ul>                                                                                                    |
| A 100% reading is displayed by pressing Fn+F9, but the orange indicator lights for an extended period of time | <ul> <li>Simply continue charging the battery pack until the indicator turns green.</li> <li>There is a possibility that the battery capacity measuring function is not functioning properly. Follow the steps listed under "Accurately Displaying Battery Capacity" ( page 34).</li> </ul>                                                                                            |
| Operations are slow.                                                                                          | • There may not be enough memory. Add a RAM module (©page 48).                                                                                                    |

## Display

| No display after powering on;                  | <ul> <li>The brightness can be adjusted with Fn+F2.</li> <li>At the time of purchase, the display setting is preset for an external display. If you connect an external display, the screen is displayed on the external display.</li> <li>When there is no display on an external display,</li> <li>Check your cable connection to the external display.</li> <li>Confirm your display is powered on.</li> <li>If your computer is connected to an external display and the internal LCD has been set to off, and the computer is placed in the hibernation or suspend mode, the internal LCD will remain in the off mode if the external display is not connected when the computer is restarted. In this case, reconnect the external display and reboot the computer.</li> </ul> |  |
|------------------------------------------------|----------------------------------------------------------------------------------------------------|--|
| The display screen is cleared.                 | The standby or suspend/hibernation mode may have been established by the power-saving function. When press any key or slid the power switch in either of these scenarios, the display screen returns.                                                                                                    |  |
| An afterimage appears.                         | If an image is displayed for a prolonged period of time, an after-<br>image may appear. This is not a malfunction. The afterimage will<br>disappear when a different screen is displayed.                                                                                                    |  |
| Green, red or blue dots remain on the display. | As a characteristic of color display's, these dots are known to appear, but it does not indicate any malfunction.                                                                                                    |  |

## Disk Operations

| The computer won't access the hard disk drive.   | • If the cause is unknown, contact Panasonic Technical Support.                                                                                                    |
|--------------------------------------------------|----------------------------------------------------------------------------------------------------|
| The computer won't access the floppy disk drive. | <ul> <li>Ensure that you have connected the external floppy disk drive securely.</li> <li>Ensure that you have inserted the floppy disk securely into the drive.</li> <li>Did you attempt to write to or read from a non-formatted disk? Floppy disks must be formatted before they can be used.</li> <li>Ensure that the write-protect tab is in the write-enable position.</li> </ul> |
| The computer won't format the floppy disk.       | <ul> <li>Ensure that the write-protect tab is in the write-enable position.</li> <li>Select [3 1/2 Floppy(A:)] in [My Computer], then click [File] - [Format]. After confirming the disk volume and format type, start formatting.</li> </ul>                                                                                                    |

# **Dealing With Problems**

### Setup Utility

| is displayed                                    | Enter the User Password. If you have forgotten it, contact Panasonic Technical Support.                                                                                                    |
|-------------------------------------------------|----------------------------------------------------------------------------------------------------|
| [Supervisor Setup] is not displayed in the menu | At the start of the computer when is displayed, you have to enter the Supervisor Password. When both the User Password and Supervisor Password have been set, if you enter the User Password, [Supervisor Setup] will not be displayed. If [Supervisor Setup] is not displayed even after entering the Supervisor Password, you have to delete the User Password. Run the Setup Utility again, and input the Supervisor Password. |
| [User Password]<br>cannot be selected           | [User Password protection by user] in [Supervisor Setup] may be enabled.                                                                                                    |

### Connecting Peripherals

| ·                                                                                       | · <u></u>                                                                                                    |
|-----------------------------------------------------------------------------------------|----------------------------------------------------------------------------------------------------|
| Your peripheral<br>does not work<br>(An error occurs<br>while installing<br>the driver) | You need to use drivers conforming to OS*. Some earlier drivers will no longer work. For more information, please ask the manufacturer of the driver in question.  * Windows* 95 Version 4.00.950C (OSR-2.5)                                                                                                    |
| Unable to print                                                                         | <ul> <li>Check the computer-printer connection.</li> <li>Make sure the printer is on.</li> <li>Make sure the printer is in the on-line state.</li> <li>Make sure paper is in the printer tray and there is no paper jam.</li> <li>Has the Setup Utility been used to set [Parallel Port] to [378], [278] or [3BC]?</li> </ul>                                                                                                    |
| The cursor does not move from mouse operations                                          | <ul> <li>Check the connection.</li> <li>Confirm that the device driver for the mouse works. Please refer to the reference manual of the device.</li> <li>Try setting the [Track Ball] to disable in the Setup Utility.</li> <li>Has the Setup Utility been used to set [Serial Port] to [2F8] or [3F8]?</li> <li>Check your mouse connection, then reboot the computer from the keyboard.</li> <li>From the keyboard, you may choose to press down on then select [Shut Down].</li> </ul> |

| The cursor does<br>not move from<br>trackball opera-<br>tions       | <ul> <li>Confirm that the device driver for the mouse works. Please refer to the reference manual of the device.</li> <li>Try setting the [Track Ball] to enable in the Setup Utility.</li> <li>Has the Setup Utility been used to set [Serial Port] to [2F8] or [3F8]?</li> </ul>                                                                                                    |
|---------------------------------------------------------------------|----------------------------------------------------------------------------------------------------|
| The device con-<br>nected to the se-<br>rial port does not<br>work  | <ul> <li>Check the connection.</li> <li>Confirm that the device driver for the serial port works. Please refer to the reference manual for the device.</li> <li>Confirm that two mouse devices are not connected, one through the ext. keyboard/mouse port and the other through the serial port.</li> <li>Try setting the [Track Ball] to disable in the Setup Utility.</li> </ul>                                                                                                    |
| A PC Card does<br>not work                                          | <ul> <li>Make sure the card is properly inserted.</li> <li>Confirm that the card conforms to the PC Card Standard.</li> <li>A driver for Windows 95 may need to be installed.</li> <li>Note that after a driver is installed, the computer must be rebooted.</li> <li>Check that the proper port settings have been made.</li> <li>Read the PC Card's manual. Or, you may need to call the source of the PC Card.</li> <li>When using a CardBus type card, no other types of cards can be used.</li> <li>Some ZV Cards may not work if installed in slot 2.</li> </ul> |
| You do not know<br>the available<br>RAM module                      | C> page 46                                                                                                    |
| The RAM module has not been recognized                              | Make sure the RAM module has been properly inserted.                                                                                                    |
| The address map<br>for IRQ, I/O<br>port address, etc.<br>is unclear | Click [Start] - [Settings] - [Control Panel]. Double-click [System]. Check the address map by going to [View Resources] in [Device Manager] - [Computer] - [Properties].                                                                                                    |
| A USB device<br>does not work                                       | <ul> <li>Has the Setup Utility been used to set [USB Port] to [Enabled]?</li> <li>Make sure a driver is installed.</li> <li>Contact the manufacturer of the product.</li> </ul>                                                                                                    |

# Reinstalling Software

Software programs can be reinstalled in cases where, for example, the hard disk fails, information is lost, etc. However, Create FIRSTAID FD program cannot be reinstalled.

## **Reinstalling Preparations**

- 1 Prepare the following:
  - 2 Backup disks created in advance ( page 21)
  - Windows 95 CD-ROM (included)
  - FIRSTAID CD (included)
  - Port Replicator (included)
  - External floppy disk drive (included)
  - PC Card-compatible CD-ROM drive

    Prepare the CD-ROM drive used in "Make a copy of the CD-ROM driver" (
    page 23) of the backup disk creation procedure.
- 2 If data on your hard disk is compressed, the data should be uncompressed.
- 3 Power off your computer ( page 18) and disconnect the AC adapter

Do not shut down using the suspend or hibernation mode.

- 4 Attach the external floppy disk drive (page 45)
  Remove all other peripheral devices.
- 5 Connect your computer to a power outlet.

#### Reinstallation Procedure

If the hard disk partitions have been changed since the computer was purchased

• To leave the current partition settings

Proceed to Procedure 1 on next page.

- To restore the partition settings to factory default
  - (1) Insert the FIRSTAID FD, which you made earlier, into the floppy disk drive. Then turn the computer on.
  - (2) Select [2. Return hard disk partitions and hibernation data area to factory default.]
  - (3) In response to the confirmation message, press Y
  - (4) When the message [Hibernation data area created.] is displayed, confirm that the FIRSTAID FD is in the floppy disk drive then press any key. The computer will reboot. Then continue with step 2. of Procedure 1 on next page.
- To change the partition settings
  - (1) Insert the FIRSTAID FD, which you made earlier, into the floppy disk drive. Then turn the computer on.
  - (2) Use the FDISK command to delete all partitions.
  - (3) Use the HBUTIL command to create the hibernation data area ( page 71).
  - (4) Use the FDISK command to create MS-DOS partitions.
  - (5) Press Alt + Ctrl + Del to reboot the computer.
  - (6) Format each of the MS-DOS partitions.

    Next, proceed to Procedure 2 on next page.

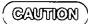

Make sure to reinstall the Windows 95 operating system on the C: drive.

# Reinstalling Software

#### 1 Format the C drive

1. Insert the FIRSTAID FD which you made earlier in the floppy disk drive, then turn the computer on.

The following screen will be displayed.

Main Menu

1. Restart in MS-DOS mode.

2. Return hard disk partitions and the hibernation data area to factory default.

3. Format C drive.

Enter a choice:

- 2. Select [3. Format C drive.]
- At the confirmation message, press Y.
   After the formatting process is completed, press any key. The computer will power off automatically.

#### 2 Install Windows 95

- 1. Attach the CD-ROM drive. Turn on the CD-ROM drive.
- 2. Insert the Windows 95 CD-ROM Setup Boot Disk which you made earlier in the floppy disk drive, then turn the computer on.
- 3. When the message [Press F1 for Setup] is displayed, press F1 to run the Setup Utility.
- **4.** Select [Load Default Settings (Non-PnP)], then press Enter. At the confirmation message, press Enter.
- **5.** Save the settings then close the Setup Utility. The computer will reboot.
- 6. When the message [Press any key to continue...] is displayed, press any key.
- 7. When the message [Perform reinstallation?] is displayed, press Y
- **8.** When the computer prompts you to insert FIRSTAID CD, please set the specified CD in the CD-ROM drive and press any key.
- **9.** When the computer prompts you to insert Windows 95 CD-ROM, please set the specified in the CD-ROM drive and press any key.
- 10. When the message [To continue, press ENTER....] is displayed, press Enter. After Microsoft ScanDisk completes, the computer will automatically return to the Windows 95 setup.

Simply follow the on-screen instructions.

To restore the settings which were set at the time of purchase, set the options as shown below.

| Option            | Settings                                                |
|-------------------|---------------------------------------------------------|
| Choose Directory  | C:\WINDOWS                                              |
| Setup Options     | Typical                                                 |
| Select Components | Windows Messaging (select all)                          |
|                   | Microsoft FAX                                           |
|                   | Accessories (select all)                                |
|                   | Disk Tools (select all)                                 |
|                   | Multimedia (select all)                                 |
|                   | Accessibility Options                                   |
|                   | For communications, do not change the default settings. |

**11.** When [Choose Directory] window is displayed, select [C:\WINDOWS] then click [Next].

#### NOTE

If the previous operating system or data are still on the hard disk, a directory other than [C:\WINDOWS] may be displayed. In this case, restore the hard disk partitions to the way they were when the computer was purchased and then perform Procedure 1 on page 60 once again.

- 12. When [Setup Options] window is displayed, select [Typical] and click [Next].
- **13.** When [Certificate of Authenticity] window is displayed, enter the number printed on the front of the included Windows 95 book, then click [Next].
- **14.** When [User Information] window is displayed, enter your name and your company's name then click [Next].
- 15. When [Analyzing Your Computer] window is displayed, click the check box to the left of [Sound, MIDI, or Video Capture Card] to check it then click [Next].
- **16.** When [Windows Components] window is displayed, click the circle to the left of [Show me the list of components so I can choose] to check it then click [Next].
- **17.** When [Select Components] window is displayed, select the required applications.

# **Reinstalling Software**

- 18. After completing this selection, click [Next].
- 19. When [Startup Disk] window is displayed, check the circle to the left of [Yes] to create a startup disk, or check the circle to the left of [No] then click [Next] to skip this step.
- **20.** When [Start Copying Files] window is displayed, click [Next]. Follow the screen messages to continue with the installation process.
- **21.** When [Finishing Setup] window is displayed, remove the floppy disk and CD-ROM and click [Finish].
- **22.** When [Date/Time Properties] window is displayed, insert the correct time, data and time zone and click [Close].
- 23. If you have installed Windows Messaging, the [Inbox Setup Wizard] will run then next time you start Windows. When this happens, select [Cancel] and proceed. (Set up the Inbox later.)
- 24. When [Add Printer Wizard] window is displayed, click [Cancel].
- **25.** When [Setup has finished configuring your system.] is displayed, click [OK]. The computer will reboot.

### 3 Reset the system

#### <install the files>

- Click [Start], then click [Run]. Type "c:\panaapp\install.exe" under [Open], then click [OK].
- 2. When [Starting "Panasonic Reinstall Program".] is displayed, click [OK].
- **3.** When ["Panasonic Reinstall Program" is finished.] is displayed, click [OK]. The computer will power off automatically.
- 4. Remove the CD-ROM drive.
- 5. Turn the computer on.

#### NOTE

Various devices are recognized during the Windows 95 startup process. Follow the steps below to install the drivers while paying close attention to the messages that appear on the screen.

#### <Copy the windows 95 files>

- 1. When the computer prompts you to insert Windows 95 CD-ROM, click [OK].
- 2. Type "c:\cabs" under [Copy files from], then click [OK].

#### <install the YAMAHA sound card driver>

- 1. When [Unknown Device] is displayed, under [Update Device Driver Wizard] window, click [Next].
- 2. When [Windows was unable to locate a driver for this device] is displayed, click [Other Locations].
- 3. Type "c:\util\drivers\sound" under [Location], then click [OK].
- **4.** Check whether [YAMAHA OPL3-SAx Sound System] has been found, then click [Finish].
- 5. Click [OK] when the insert disk message is displayed.
- 6. Type "c:\util\drivers\sound" under [Copy files from], then click [OK].

# **Reinstalling Software**

#### < Install the hard disk controller(IDE)>

- 1. When [Intel 82371 AB/EB PCI Bus Master IDE Controller] is displayed, under [Update Device Driver Wizard] window, click [Next].
- 2. Check whether [Intel 82371 AB/EB PCI Bus Master IDE Controller] has been found, then click [Finish].

#### <USB detection>

- 1. When [PCI Universal Serial Bus] is displayed, under [Update Device Driver Wizard] window, click [Next].
- 2. When [Windows was unable to locate a driver for this device] is displayed, click [Finished].

(The USB function settings are performed later. page 67)

#### <Install the video driver>

- 1. When [Standard PCI Graphics Adapter (VGA)] is displayed, under [Update Device Driver Wizard] window, click [Next].
- 2. Check whether [Standard PCI Graphics Adapter (VGA)] has been found, then click [Other Locations].
- **3.** Type "c:\util\drivers\video" under [Location], then click [OK].
- **4.** Check whether [NeoMagic MagicGraph 128XD] has been found, then click [Finish].
- 5. Click [OK] when the insert disk message is displayed.
- 6. Type "c:\util\drivers\video" under [Copy files from], then click [OK].

#### <Change the system settings>

- 1. After changing system settings, [Do you want to restart your computer now?] is displayed. Click [No].
  - The message [Do you want to restart your computer now?] will appear several times before the computer is restarted. In each case, click [No].

#### <Restart>

- 1. When Windows 95 reopens, click [Start]-[Shut Down], then select [Restart the computer?] and click [Yes].
  - Do not launch any programs or leave the computer unattended for a long period of time before restarting it.

## 4 Setting power management

- 1. Click [Start], then [Run].
- 2. Type "c:\panaapp\powerman\setup.exe" under [Open], then click [OK].
- 3. Follow the on-screen instructions to continue installation.
- 4. The display will ask you to restart Windows, then click [Yes] and [Finish].
- **5.** Click [Start]-[Settings]-[Control Panel], then double-click [Power].
- **6.** Click [Advanced], click the check box to the left of [Wake up the computer when the phone rings] to uncheck it then click [OK].
- 7. Click [OPL3-SAx power management] and set [Intermediate level of power save] for [Level of power consumption].
- 8. Click [OK].

### 5 Setting display

- 1. Double-click [Display] in [Control Panel].
- **2.** Click [Settings] under [Display Properties], then click on [Advanced Properties].
- 3. Click [Monitor] under [Advanced Display Properties] then click [Change].
- **4.** Under [Model], select [SuperVGA 1024x768], then click [OK].
- **5.** Confirm that there is a check mark for [Automatically detect Plug & Play monitor] in [Options] for the [Monitor].
- **6.** Click [Performance], then select [Apply the changes without restarting].
- 7. Click [Adapter], select [Adapter default] under [Refresh rate], click [Close].
- 8. At the confirmation message, click [OK] and click [Yes].
- 9. Enter the following settings in [Settings] window under [Display Properties].

| Parameter                      | Setting                      |
|--------------------------------|------------------------------|
| Color palette                  | High Color (16 bit)          |
| Desktop area                   | 800 by 600 pixels            |
| Show settings icon on task bar | Enabled (enter a check mark) |

- 10. After entering the settings, click [OK].
- 11. At the confirmation message, click [OK] and click [Yes].

# Reinstalling Software

#### 6 Setting PC Card

- 1. Double-click [PC Card (PCMCIA)] in [Control Panel].
- **2.** The [Welcome to the PC Card (PCMCIA) Wizard] window will be displayed. Select [No], then click [Next].
- 3. Select [No], then click [Next] and [Finish].
- **4.** The following message will be displayed: [Would you like to shut down your computer now ?]. Click [Yes].

The computer will power off automatically.

#### 7 Attach the CD-ROM drive

A CD-ROM drive is required in order to perform the installation procedure described below. After connecting the CD-ROM drive, turn on the computer and wait for it to be recognized by Windows 95.

See the manual included with the CD-ROM drive for information on how to attach it.

### 8 Change the system properties

- 1. Double-click [System] in [Control Panel].
- 2. Click [Device Manager] under [System Properties].
- 3. Click the mark 

  to the left of [CDROM], then select CD-ROM drive and click [Properties].
- **4.** Click [Settings]. Set [Start drive letter] and [End drive letter] to [L:] in [Reserved drive letters], then click [OK].
- 5. Click the mark 

  to the left of [Disk drivers], then select [GENERIC IDE DISK TYPE<7] and click [Properties].
- **6.** Click [Settings], then add the check mark ✓ for [DMA] in [Option]. Click [OK].
- 7. Click [OK] in [System Properties].
- **8.** The display will ask you to restart Windows, click [Yes]. The computer will reboot.

### 9 Setting USB function

- 1. Set Windows 95 CD-ROM in the CD-ROM drive.
- 2. Click [Start], then click [Run]. Type "L:\other\updates\usb\usbsupp.exe", then click [OK].
  - At the confirmation message, click [Yes].
- 3. Read the [END-USER LICENSE AGREEMENT] and click [Yes].
  - Installation will be aborted if [NO] is pressed.
- **4.** After Microsoft ScanDisk completes, installation will start. At the confirmation message, click [OK].
  - The computer will reboot.
- **5.** Click [Start], then click [Run]. Type "L:\other\updates\usb\usb\ubdates\usb\ubdates\ubdates\ubdat
- **6.** Click [Start], then click [Run]. Type "c:\util\usb\usbcopy.bat", then click [OK].
- 7. When [Finished-usbcopy] is displayed in the title bar of the DOS window, click the [X]-mark in the upper right corner of the DOS window to close it.
- 8. Double-click [System] in [Control Panel].
- **9.** Click [Device Manager], then select [PCI Universal Serial Bus] for [Other device]. Click [Remove] and [OK].
- 10. Click [Close] in [System Properties].
- 11. Click [Start], then click [Shut Down]. Select [Restart the computer?], then click [Yes].

## (CAUTION)

When using a USB device, set [Enabled] for [USB Port] in [Supervisor Setup]. [Disabled] is the default setting. ( page 78, 79)

# **Reinstalling Software**

### 10 Install the applications

#### <Install the DirectX5>

- 1. Set Windows 95 CD-ROM in the CD-ROM drive.
- 2. Click [Start], then click [Run].
- **3.** Type "L:\other\updates\dx5\setupdx5.exe" under [Open], then click [OK].
- **4.** When installation is finished, click [Start]-[Shut Down]. Select [Restart the computer], then click [Yes].

#### <Install the Internet Explorer 4.01>

Reinstalling Windows causes an older version of Internet Explorer to be installed. To return the computer to the state it was in when you purchased it, follow the steps below to install the newer version of Internet Explorer.

- 1. Set Windows 95 CD-ROM in the CD-ROM drive.
- 2. Click [Start], then click [Run].
- 3. Type "L:\win95\ie4setup.exe" under [Open], then click [OK].
- 4. Follow the on-screen instructions.
  - [Installation Option] will be displayed, select [Full Installation].

# LIMITED USE LICENSE AGREEMENT

THE SOFTWARE PROGRAM(S) ("PROGRAMS") FURNISHED WITH THIS PANASONIC® PROD-UCT ("PRODUCT") ARE LICENSED ONLY TO THE END-USER ("YOU"), AND MAY BE USED BY YOU ONLY IN ACCORDANCE WITH THE LICENSE TERMS DESCRIBED BELOW, YOUR USE OF THE PROGRAMS SHALL BE CONCLUSIVELY DEEMED TO CONSTITUTE YOUR ACCEPTANCE OF THE TERMS OF THIS LICENSE.

Matsushita Electric Industrial Co., Ltd. ("MEI") has developed or otherwise obtained the Programs and hereby licenses their use to you. You assume sole responsibility for the selection of the Product (including the associated Programs) to achieve your intended results, and for the installation, use and results obtained therefrom.

#### **LICENSE**

- A. MEI hereby grants you a personal, non-transferable and non-exclusive right and license to use the Programs in accordance with the terms and conditions stated in this Agreement. You acknowledge that you are receiving only a LIMITED LICENSE TO USE the Programs and related documentation and that you shall obtain no title, ownership nor any other rights in or to the Programs and related documentation nor in or to the algorithms, concepts, designs and ideas represented by or incorporated in the Programs and related documentation, all of which title, ownership and rights shall remain with MEI or its suppliers.
- You may use the Programs only on the single Product which was accompanied by the Programs.
- C. You and your employees and agents are required to protect the confidentiality of the Programs. You may not distribute or otherwise make the Programs or related documentation available to any third party, by time-sharing or otherwise, without the prior written consent of MEI.
- D. You may not copy or reproduce, or permit to be copied or reproduced, the Programs or related documentation for any purpose, except that you may make one (1) copy of the Programs for backup purposes only in support of your use of the Programs on the single Product which was accompanied by the Programs. You shall not modify, or attempt to modify, the Programs.
- E. You may transfer the Programs and license them to another party only in connection with your transfer of the single Product which was accompanied by the Programs to such other party. At the time of such a transfer, you must also transfer all copies, whether in printed or machine readable form, of every Program, and the related documentation, to the same party or destroy any such copies not so transferred.
- F. You may not remove any copyright, trademark or other notice or product identification from the Programs and you must reproduce and include any such notice or product identification on any copy of any Program.

YOU MAY NOT REVERSE ASSEMBLE, REVERSE COMPILE, OR MECHANICALLY OR ELECTRONICALLY TRACE THE PROGRAMS, OR ANY COPY THEREOF, IN WHOLE OR IN PART. YOU MAY NOT USE, COPY, MODIFY, ALTER, OR TRANSFER THE PROGRAMS OR ANY COPY THEREOF, IN WHOLE OR IN PART, EXCEPT AS EXPRESSLY PROVIDED IN THE LICENSE. IF YOU TRANSFER POSSESSION OF ANY COPY OF ANY PROGRAM TO ANOTHER PARTY, EXCEPT AS PERMITTED IN PARAGRAPH E ABOVE, YOUR LICENSE IS AUTOMATICALLY TERMINATED.

This license is effective only for so long as you own or lease the Product, unless earlier terminated. You may terminate this license at any time by destroying, at your expense, the Programs and related documentation together with all copies thereof in any form. This license will also terminate effective immediately upon occurrence of the conditions therefor set forth elsewhere in this Agreement, or if you fail to comply with any term or condition contained herein. Upon any such termination, you agree to destroy, at your expense, the Programs and related documentation together with all copies thereof in any form.

YOU ACKNOWLEDGE THAT YOU HAVE READ THIS AGREEMENT, UNDERSTAND IT AND AGREE TO BE BOUND BY ITS TERMS AND CONDITIONS. YOU FURTHER AGREE THAT IT IS THE COMPLETE AND EXCLUSIVE STATEMENT OF THE AGREEMENT BETWEEN US, WHICH SUPERSEDES ANY PROPOSAL OR PRIOR AGREEMENT, ORAL OR WRITTEN, AND ANY OTHER COMMUNICATIONS BETWEEN US, RELATING TO THE SUBJECT MATTER OF THIS AGREEMENT.

# Windows 95 Setup Procedure

This procedure explains step 5 on page 13 in more detail.

# Enter your name and your company's name, then click [Next]

The License Agreement will be displayed.

- 2 After reading the agreement, select [I accept the agreement] or [I don't accept the agreement] then click [Next] If the former is selected, the [Certificate of Authenticity] will appear. If the latter is selected, the Windows setup will be aborted.
- 3 Input the Product Number written on the "Certificate of Authenticity" located in the Windows 95 book that comes with this computer then click [Next]
- 4 Click [Finish]
- **5** Input the correct time, date and time zone and click [Close] You can also complete these settings at a later time.
- 6 If you wish to complete the printer settings, click [Next] Simply follow the on-screen instructions.

If not, click [Cancel]

You can also complete these settings at a later time.

7 Click [Next] to install Internet Explorer. Simply follow the on-screen instructions.

# Creating a Hibernation Data Area

(When you have changed the hard disk partitions)

A data area for storing memory data on the hard disk must be created in order to use the hibernation function.

Required disk space: Main memory capacity + 2 MB

At the time of purchase, this area is created approximately 98 MB in size. It must be created again if you have changed the hard disk partitions.

The HBUTIL command on the FIRSTAID FD is used to create the hibernation data area. The procedure for using the HBUTIL command is explained below.

#### How to use HBUTIL.EXE

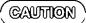

- Run HBUTIL.EXE from the FIRSTAID FD. It will not run properly if you run it from the Windows 95 MS-DOS prompt.
- Restart the computer immediately after actions such as creating or deleting a data area.

HBUTIL command has the options listed below. Enter a single space between the command and the options.

| Option   | Description                                                                                                    |  |
|----------|----------------------------------------------------------------------------------------------------|--|
| P [size] | With this option, the hibernation data area is created as a Partition. Specify the main memory capacity in megabytes for [size]. If [size] is omitted, the partition will be created based on the current installed memory size. If [size] is set to zero, the hibernation Partition can be deleted.  (Example) HBUTIL P 96  A partition will be created for executing hibernation when the main memory consists of 96 MB or less (when on-board memory and 64 MB RAM module are installed). |  |
| I        | With this option, information regarding the hibernation data area is displayed.                                                                                                    |  |
| /?       | With this option, information regarding this HBUTIL command is displayed.                                                                                                    |  |

# **Creating a Hibernation Data Area**

#### Error Messages

| Message on Screen                          | Causes and Steps to Take                    |
|--------------------------------------------|---------------------------------------------|
| Partition management information still not | There is no partition management infor-     |
| written to disk.                           | mation. The partition management infor-     |
|                                            | mation must be initialized with the FDISK   |
|                                            | command.                                    |
|                                            | First run the FDISK/MBR command, then       |
|                                            | run the FDISK command again to delete       |
|                                            | the existing primary MS-DOS partition.      |
|                                            | Restart the computer, then run the          |
|                                            | HBUTIL command again.                       |
| Empty partition with sufficient space not  | An empty area with sufficient space is      |
| found.                                     | needed to create a hibernation data area as |
|                                            | a Partition. Take steps such as deleting    |
|                                            | currently filled areas to free up space.    |

## Running the Setup Utility

To run the Setup Utility, you need to restart your computer.

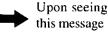

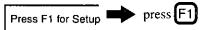

#### NOTE

- The Setup Utility will not be run if [F1] is not pressed soon after the computer restarts. In this case, you need to restart your computer again.
- is displayed, enter your password.

If both the [User Password] and [Supervisor Password] have been set, after entering the User Password, [Supervisor Setup] and [Load Default Setting...] will not be displayed on the main screen.

To display the [Supervisor Setup] and [Load Default Setting...], enter the Supervisor Password.

#### <Main Screen>

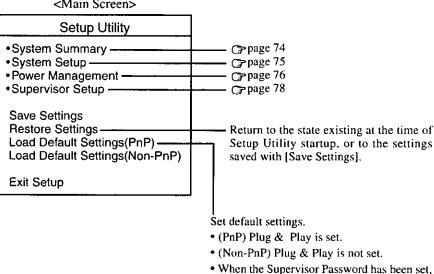

input of the password is necessary.

#### NOTE **Key Operations** :To display the correspond-To move among the items. ing "help" file. :To move among the values :To make a selection. Enter of each item. :To return to the setting be-Esc :To display previous screen fore a change. (To exit the program at the main screen). F10 :To set the default values.

## Closing the Program-

#### Exit

Settings were changed. Do you want to save them?

Yes, save and exit the Setup Utility. No, exit the Setup Utility without saving. No, return to the Setup Utility.

#### NOTE

If the User Password has been set, the password must be entered before Windows can start.

(The display may be different if no changes to the settings are made.)

### **System Summary**

This can be used to check the current memory capacity and the BIOS version.

| System Summary  |         |  |
|-----------------|---------|--|
| System Memory   | 640 KB  |  |
| Extended Memory | 31 MB   |  |
| BIOS Version    | V***L** |  |

(The version number is displayed in place of the asterisks (\*).)

### System Setup

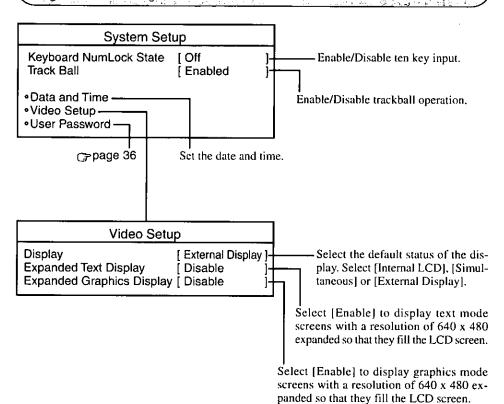

## **Power Management**

| Power Management                             |           |    |
|----------------------------------------------|-----------|----|
| Power Saving (Battery)     Power Saving (AC) |           |    |
| •Resume Timer                                |           | ╗  |
| Operation Setting —                          |           | -  |
| Power Switch                                 | Suspend   | 1  |
| Panel Switch                                 | LCD Off   | il |
| PC Card Power                                | ΙOΝ       | ١ĺ |
| Automatic Hibernation                        | Never     | ١l |
| Battery Setting                              | •         | 1  |
| when remaining capacity is low               | [ Suspend | ]  |
|                                              |           |    |

This setting specifies whether the computer will enter suspend or hibernation mode when the remaining battery capacity is low.

 If it is enabled, the system will resume from suspend mode at a specified time.

#### **Power Switch**

Select the power switch function while the computer is turned on. Select [Suspend], [Hibernation] or

[Power Off]

#### **Panel Switch**

Set the action to take place when the panel is closed. Select [LCD Off] or [Suspend].

#### **PC Card Power**

Set the power supply for the PC Card during Suspend mode. Select [ON] or [OFF].

#### **Automatic Hibernation**

Set the amount of time that must elapse from when the computer enters suspend status until it automatically switches to hibernation status. Select [Never], [5 min], [10 min], [30 min], [60 min] or [120 min].

| <ul> <li>Power Saving (Battery)</li> </ul>                   |                             |     |
|--------------------------------------------------------------|-----------------------------|-----|
| Power Management Mode                                        | [ Power Savi                | ng] |
| CPU Speed                                                    | 25 %                        |     |
| Standby Timeout                                              | 2 min                       |     |
| Suspend Timeout                                              | 10 min                      |     |
| LCD Back Light                                               | Power Saving                | n   |
| 200 Buok Eigin                                               | rower Saving                | 9   |
|                                                              | ,                           | 9   |
| Power Saving                                                 | (AC)                        | 9   |
|                                                              | ,                           | ]   |
| Power Saving                                                 | (AC)                        | ]   |
| Power Saving Power Management Mode CPU Speed Standby Timeout | (AC)<br>[ Standard          | ]   |
| Power Saving Power Management Mode CPU Speed                 | (AC)<br>[ Standard<br>100 % | ]   |

The settings are the same for [AC] and for [Battery].

| Setting               | Standard | Power  | User Setting                 |
|-----------------------|----------|--------|------------------------------|
| Function              |          | Saving |                              |
| CPU Speed (%)         | 100      | 25     | 100, 75, 50, 25, 12.5        |
| Standby Timeout (min) | 30       | 2      | 1, 2, 5, 10, 15, 30, Disable |
| Suspend Timeout (min) | Disabled | 10     | 1, 2, 5, 10, 15, 30, Disable |
| LCD Backlight         | Bright   | Power  | Bright, Medium, Dark, Power  |
|                       |          | Saving | Saving                       |

### **Supervisor Setup**

If a supervisor password has been set, the password input screen will appear. Input the supervisor password.

| Supervisor Setu                  | ıp                    |                         |
|----------------------------------|-----------------------|-------------------------|
| Parallel Port                    | [ Port 378, IRQ 7 ]   |                         |
| Mode                             | [ Bidirectional ]     |                         |
| DMA                              | None —                |                         |
| Infrared Port                    | [ Port 2F8, IRQ 3 ]—  |                         |
| ASK Mode                         | [ Disabled ]          |                         |
| DMA                              | [ DMA 0 ]             |                         |
| Serial Port                      | [ Port 3F8, IRQ 4 ] — |                         |
| -Sound Port                      | [Enabled ]            |                         |
| Sound Blaster compatible I/O     | [ 220h ]              |                         |
| WSS CODEC I/O                    | [ 530h ]              |                         |
| IRQ                              | [IRQ5 ]               |                         |
| DMA-A                            | [DMA 7 ]              |                         |
| DMA-B (Sound Blaster)            | [DMA 1 ]              |                         |
| USB Port                         | [Disabled ]—          |                         |
| Boot up Drive                    | [FDD->HDD ]-          |                         |
| Supervisor Password              |                       | ( <del>]- page 38</del> |
| User Password protection by user | [Disable ]            |                         |
| PCI clock control*               | [Enable ]———          |                         |
|                                  | •                     |                         |

(To display the items marked with an asterisk (\*), move the cursor to the bottom of the screen to cause it to scroll down.)

### [Sound Port]

Select the sound chip operation setting. If [Disabled] is selected, all sound related settings are disabled.

[Sound Port: Sound Blaster compatible I/O]

Set the I/O address for the Sound Blaster compatibility mode.

[Sound Port: WSS CODEC I/O]

Set the I/O address for WSS CODEC.

[Sound Port: IRQ]

Set the IRQ for the sound chip.

It is not possible to select the same IRQ as that selected for the parallel port.

[Sound Port: DMA-A] [Sound Port: DMA-B]

Set the DMA for the sound chip. Make sure that the settings for DMA-A and DMA-B do not overlap, and that neither of them overlaps with the DMA setting for the parallel port or the infrared port.

Set the parallel port IRQ. If the setting conflicts with the sound port IRQ setting, the sound port is automatically set to a different IRQ. Set the operation mode of the parallel port. The [EPP] and [ECP] mode settings can be selected only if the parallel port setting is [278] or [378]. If [Parallel Port Mode] is set to [ECP], set the DMA channel. Make sure that the setting does not conflict with the DMA setting for |Sound Port: DMA-A], [Sound Port: DMA-B], or the infrared port. [Infrared Port] Set the infrared port IRQ. If the setting conflicts with IRQ set for the serial port, the serial port is automatically set to a different IRQ. [Infrared Port: ASK Mode] Selecting [Enabled] activates the ASK mode. Select [Disabled] for the IrDA or FIR mode. [Infrared Port: DMA] Set the DMA for the infrared port. Make sure that the setting does not conflict with the DMA setting for the sound port or the parallel port. Set the serial port IRQ. If the setting conflicts with IRQ set for the infrared port, the infrared port is automatically set to a different IRQ. Select [Enabled] in order to use the USB port. Select [Disabled] if you will be using the suspend or hibernation function. Set the drive to be used to boot the computer. Select [Enable] if you want to prevent someone from setting the user password without your knowing it. Select whether or not to use PCI clock control. Note that if [Enable] is selected, some CardBus cards may not be detected properly.

# **Key Combinations**

- Do not press the following key combinations repeatedly in (quick) succession.
- Do not press the following key combinations while using the trackball (mouse) or other keys.
- Some keys cannot be used during system startup, or while executing the suspend or hibernation process.
- Communication errors may occur if keys are used during processes such as high speed serial communications. Do not use the keys during communications.
- Pressing a key during audio playback or recording may cause the audio to be disrupted.
- Settings changed using Fn + F2, Fn + F3 and Fn + F6 only remain in effect temporarily. The settings defined using the Setup Utility are restored the next time the computer is restarted.

| computer is restarted.                  |                                                                                                    |
|-----------------------------------------|----------------------------------------------------------------------------------------------------|
| LCD brightness control Fn + F2          | Hold down the Fn key and press F2 to change the brightness. Each press advances the setting one step through the following sequence: Dark-Medium-Bright-Power Saving.  When the brightness is at its maximum value, the following icon is displayed. |
| Display change Fn + F3                  | By pressing this key combination, you can select either an external display, LCD or simultaneous.                                                                                                    |
| Volume control  Fn + F4 (down), F5 (up) | Pressing this key combination adjusts the volume of the internal speaker.  The following icon is displayed.  Minimum Maximum                                                                                                    |
| Power Management switch  Fn + F6        | By pressing this key combination, you can change the power management feature of the Setup Utility. The following icon is displayed.  Power User Standard Saving Setting                                                                             |

| Power off using the hibernation function  Fn + F7 | Pressing this combination causes the current screen on<br>the display to be saved to hard disk drive, and powers<br>off the computer. When the computer is powered on<br>again, this same screen will be displayed.                    |
|---------------------------------------------------|----------------------------------------------------------------------------------------------------|
| Speaker on/off switch Fn + F8                     | Pressing this key combination turns off audio from the internal speaker. Pressing it again turns audio back on. Also, the speaker automatically turns on when Fn + F4 or Fn + F5 is pressed.  The following icon is displayed.  On Off |
| Remaining capacity of the battery pack  Fn + F9   | Pressing this key combination displays the remaining battery capacity on the screen.  The following icon is displayed.  75×  Remaining capacity display  Battery pack is not installed.                                                |
| Standby mode for conserving power  Fn + F10       | Pressing this key combination cuts off power to the motor of the hard disk drive and the display until operation is resumed by pressing any key.                                                                                       |

## **LED Indicators**

| Ā | Caps Lock              | This indicator lights green when Caps Lock is pressed. Subsequent non-shifted input is capitalized.                       |                                                                                                    |
|---|------------------------|----------------------------------------------------------------------------------------------------|----------------------------------------------------------------------------------------------------|
| ı | NumLK<br>(Numeric key) | This indicator lights green when NumLK is pressed. This causes a portion of the keyboard to function as a numeric keypad. |                                                                                                    |
| Ħ | ScrLK<br>(Scroll lock) | This indicator lights green when ScrLK is pressed. Scroll lock functions differently depending on the application.        |                                                                                                    |
|   | Hard disk status       | This indicator lights when the hard disk drive is accessed.                                                               |                                                                                                    |
| Ó | Battery pack<br>status | (Not lit)  (Lit constantly orange) (Lit constantly green ) (Lit constantly red) (Blinking red)  (Blinking orange)         | :AC adapter not connected or charging not being performed. :Charging in progress. :Charging is finished. :Battery is low :Battery pack or charging malfunction. :Charging on standby. (The ambient temperature is outside the allowable range.) |
| 0 | Power status           | (Not lit)  (Blinking green)  (Lit constantly green)                                                                       | <ul> <li>Power off</li> <li>When the computer enters the hibernation mode.</li> <li>When the computer enters the suspend mode.</li> <li>Power on</li> <li>When the computer enters the standby mode.</li> </ul>                                 |

# **Specifications**

| Model No              |                             | CF-M32W5M                                                     |  |
|-----------------------|-----------------------------|---------------------------------------------------------------|--|
| CPU                   |                             | Pentium® Processor with MMX™ technology 166 MHz               |  |
| Cache Memory          |                             | 32 KB                                                         |  |
| (second cache memory) |                             | (256 KB)                                                      |  |
| EDO Memory            |                             | 32 MB (96 MB Max.)                                            |  |
| Video Memory          |                             | 2 MB                                                          |  |
| LCD Type              |                             | 8.4" (TFT)                                                    |  |
| Displayed Colors      |                             | 262,144 colors (800 X 600 dots)                               |  |
| Hard Disk             | Drive                       | 2.1 GB (1 GB =10 <sup>9</sup> bytes)                          |  |
| Input Dev             | ice Keyboard                | 84 keys                                                       |  |
|                       | Pointing Device             | 16mm Optical Trackball (Logitech Marble)                      |  |
| Ext. Flopp            | y Disk Drive                | 720 KB/1.44 MB (two-mode)                                     |  |
| Card Slot             | s PC Card Slots             | Two Type I or Type II, or one Type III                        |  |
|                       |                             | Allowable current (total for two slots) 3.3 V :800 mA         |  |
|                       |                             | 5 V :600 mA                                                   |  |
|                       | RAM Module Slot             | 144-pin, SO-DIMM, 60 ns, 3.3 V, EDO, Self refresh             |  |
| Interface             | <port replicator=""></port> |                                                               |  |
|                       | Parallel Port               | Dsub 25-pin female                                            |  |
|                       | Ext. Display Port           | Mini Dsub 15-pin female                                       |  |
|                       | Serial Port                 | Dsub 9-pin male                                               |  |
|                       | Ext. Keyboard/Mouse Port    | Mini DIN 6-pin female (PS/2 type)                             |  |
|                       | FDD Port                    | 26-pin female, For External Floppy Disk Drive (CF-VFDU01)     |  |
|                       | Microphone Jack             | Dynamic Microphone                                            |  |
|                       | Headphone Jack              | Miniature jack, 3.5 DIA                                       |  |
|                       | IrDA Port                   | IrDA 1.1 compliant, 4 Mbps data transmission speed*/ASK       |  |
|                       | USB Port                    | Universal Serial Bus                                          |  |
| Sound                 |                             | 16 bits, 44.1 kHz PCM/FM sound (Sound Blaster PRO Compatible) |  |
|                       |                             | Mono Speaker X 1                                              |  |
| Software              | Operating System            | Microsoft® Windows® 95                                        |  |
|                       | Utility Programs            | Setup Utility                                                 |  |
| Battery               | Battery Pack                | Lithium Ion 10.8 V, 1500 mAh                                  |  |
|                       | Operating Time              | Approx. 2.5 hours**                                           |  |
|                       | Charging Time               | Power On :Approx. 5 hours** Power Off :Approx. 2.5 hour       |  |
|                       | Clock Battery               | Coin type lithium battery 3.0 V                               |  |
| AC Adapte             | er                          | Input :100-240 V AC, 50/60 Hz Output :15.1 V DC, 2.6 A        |  |
| Power Co              | nsumption                   | Approx. 26 W***(maximum when charging in the ON state)        |  |
| Physical C            | Dimensions (WxDxH)          | 225 mm X 172 mm X 36 mm (8.86" X 6.77" X1.42")                |  |
| Weight                |                             | Approx. 1.0 kg (2.2 lbs)(With the battery pack installed)     |  |
| Usage Condition       |                             | Temperature :5 °C to 35 °C (41 °F to 95 °F)                   |  |
|                       |                             | Humidity:30 % to 80 % RH (No condensation)                    |  |
|                       |                             |                                                               |  |

<sup>\*</sup> Separate communications software is necessary.

<sup>\*\*</sup> Varies depending on the usage conditions.

<sup>\*\*\*</sup> Approx. 0.6 W when the battery pack is fully charged (or not being charged) and the computer is OFF.

# Index

| ( A )                            | ( <b>F</b>                                                       |
|----------------------------------|------------------------------------------------------------------|
| AC adapter 11,12,83              | FIRSTAID FD21,59,71                                              |
| AC cord11,12                     | Floppy disk 5,7,21,55                                            |
| ,                                | Floppy disk drive 22,45,55,83                                    |
| В                                | Format                                                           |
| Backup disks21,58                |                                                                  |
| Battery indicator                | ( H )                                                            |
| Battery pack                     | Hard disk                                                        |
| Battery pack connector 10,32     | Hard disk drive (HDD) 6,83                                       |
| Battery pack release lever 10,32 | HDD indicator                                                    |
| Battery status                   | Headphone jack 9,42,83                                           |
| Brightness adjustment 8,80       | Hibernation data area 59,71                                      |
| ,                                | Hibernation function 18-20,29,81                                 |
| C                                | ,,,,,,,                                                          |
| CD-ROM drive23,40,58             |                                                                  |
| Charging                         | Infrared communication next 0.41.82                              |
|                                  | Infrared communication port 9,41,83 Infrared data communications |
| Click buttons                    |                                                                  |
| CPU 15,83                        | I/O port address                                                 |
| CFU15,05                         | IRQ57                                                            |
| D                                | K                                                                |
| DC-IN jack                       | Keyboard                                                         |
| Display                          | Key combinations                                                 |
| Displayed colors                 | Rey combinations 60                                              |
| Double-clicking                  |                                                                  |
| Dragging                         | L                                                                |
| Diugging                         | LED indicators 8,82                                              |
| E                                | Limited use license agreement 12,69                              |
| <u> </u>                         | Load default settings 52,73                                      |
| Error codes                      |                                                                  |
| Expansion bus connector 10,43    | ( M )                                                            |
| Ext. display port 44,50,83       | Microphone jack 9,42,83                                          |
| Ext. keyboard/mouse port         |                                                                  |
| Extended life Battery Pack30,32  | N                                                                |
| External display 50,53,55        |                                                                  |
|                                  | Network password16                                               |

| ( P                                                                                                    |          |
|----------------------------------------------------------------------------------------------------|----------|
| Parallel port                                                                                                    | 44.51.83 |
| Password                                                                                                    |          |
| PC Card                                                                                                    |          |
| PC Card slots                                                                                                    |          |
| Peripherals                                                                                                    |          |
| Port Replicator                                                                                                    |          |
| Power indicator                                                                                                    |          |
| Power management                                                                                                    |          |
| Power switch                                                                                                    |          |
| Printer                                                                                                    |          |
| R                                                                                                    |          |
| RAM module                                                                                                    | 42 48 83 |
| RAM module slot                                                                                                    |          |
| Reinstalling software                                                                                                    |          |
| Reset button                                                                                                    |          |
| Restarting                                                                                                    |          |
|                                                                                                    |          |
| (8                                                                                                    |          |
| (S                                                                                                    |          |
| Saving data                                                                                                    | 6        |
| Saving data                                                                                                    | 6        |
| Saving data                                                                                                    |          |
| Saving data                                                                                                    |          |
| Saving data                                                                                                    |          |
| Saving data                                                                                                    |          |
| Saving data Security measures Serial port Setup utility Shutting down Speaker Standby function                                                                                  |          |
| Saving data                                                                                                    |          |
| Saving data                                                                                                    |          |
| Saving data                                                                                                    |          |
| Saving data Security measures Serial port Setup utility Shutting down Speaker Standby function Standby timeout Starting up Supervisor password Suspend function                 |          |
| Saving data Security measures Serial port Setup utility Shutting down Speaker Standby function Standby timeout Starting up Supervisor password Suspend function Suspend timeout |          |
| Saving data Security measures Serial port Setup utility Shutting down Speaker Standby function Standby timeout Starting up Supervisor password Suspend function                 |          |
| Saving data Security measures Serial port Setup utility Shutting down Speaker Standby function Standby timeout Starting up Supervisor password Suspend function Suspend timeout |          |

| U                 |       |
|-------------------|-------|
| User password     | 16,36 |
| USB               |       |
| <u></u>           |       |
| Video setup       | 50,75 |
| Volume            | 9,80  |
| W                 |       |
| Windows 95 setup  | 13,70 |
| Write-protect tab |       |

## Memo

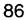

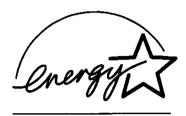

As an ENERGY STAR® Partner, Panasonic has determined that this product meets the ENERGY STAR® guidelines for energy efficiency.

### Outline of the International ENERGY STAR® Office Equipment Program

The international ENERGY STAR® Office Equipment Program is an international program that promotes energy saving through the use of computers and other office equipment. The program backs the development and dissemination of products with functions that effectively reduce energy consumption. It is an open system in which business proprietors can participate voluntarily. The targeted products are office equipment such as computers, displays, printers, facsimiles, and copiers. Their standards and logos are uniform among participating nations.